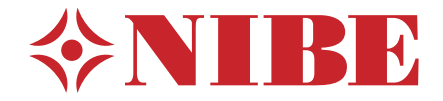

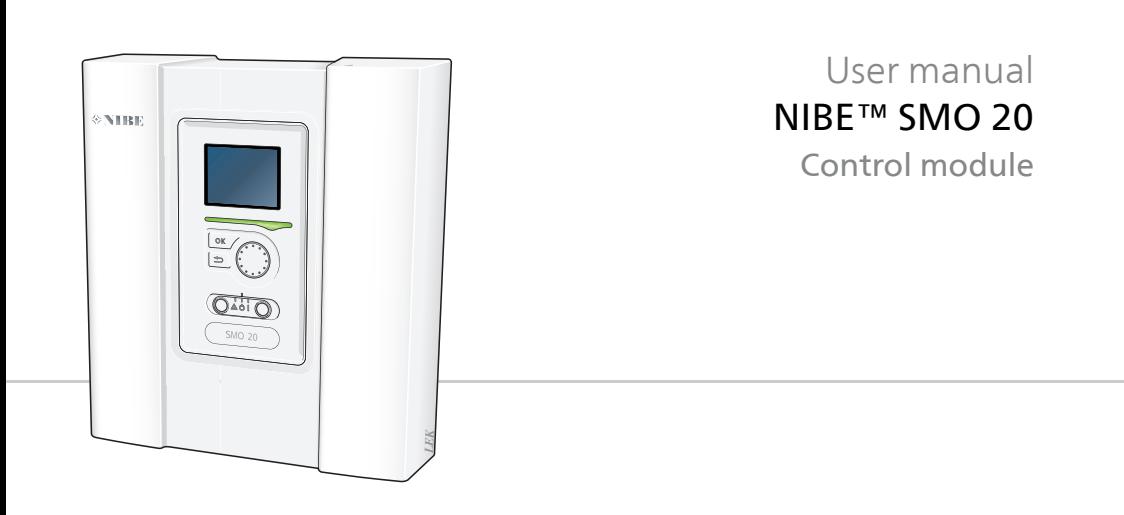

## **Quick guide**

#### **Navigation**

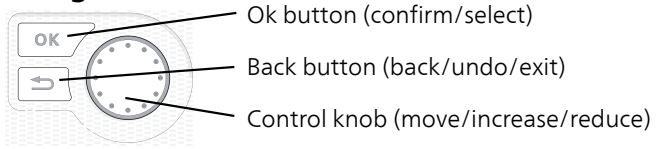

A detailed explanation of the button functions can be found on [page](#page-9-0) [10.](#page-9-0)

How to scroll through menus and make different settings is described on [page 15.](#page-14-0)

## **Set the indoor climate**

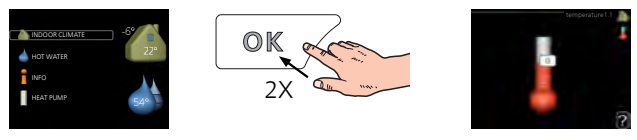

The mode for setting the indoor temperature is accessed by pressing the OK button twice, when in the start mode in the main menu. Read more about the settings on page [23](#page-22-0).

### **Increase hot water volume**

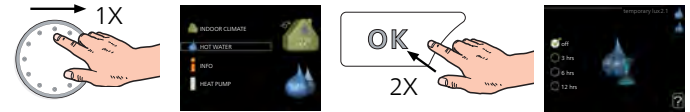

To temporarily increase the amount of hot water (if a hot water heater is installed to your SMO 20), first turn the control knob to mark menu 2 (water droplet) and then press the OK button twice. Read more about the settings on [page 38.](#page-37-0)

## **In event of disturbances in comfort**

If a disturbance in comfort of any type occurs there are some measures that can be taken before you need to contact your installer. See [page](#page-61-0) [62](#page-61-0) for instructions.

# **Table of Contents**

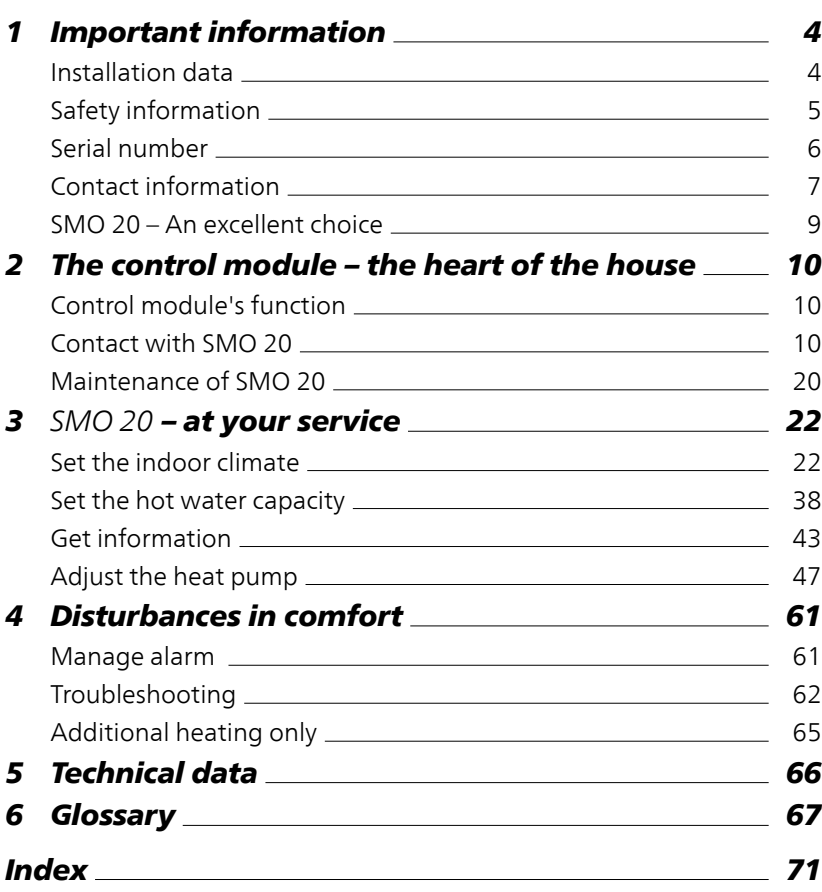

# <span id="page-3-0"></span>**1 Important information**

# <span id="page-3-1"></span>**Installation data**

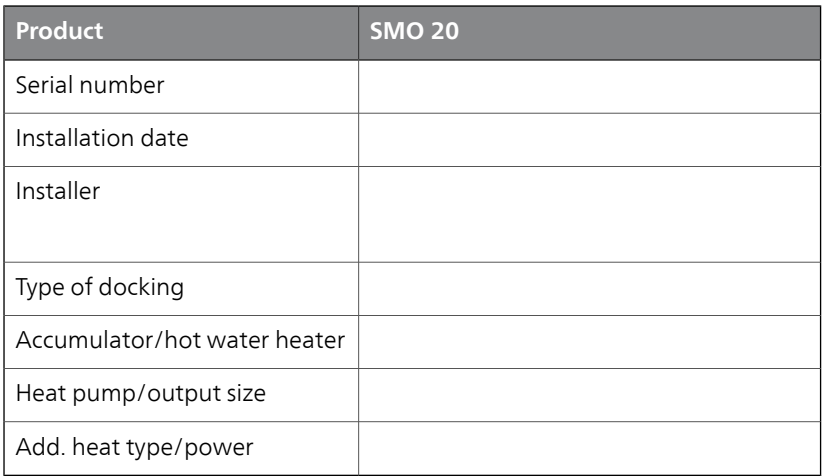

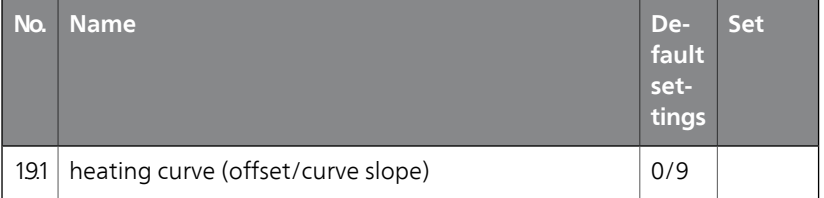

#### **Serial number must always be given**

Certification that the installation is carried out according to instructions in NIBE's installer manual and applicable regulations.

Date \_\_\_\_\_\_\_\_\_\_\_\_\_\_\_\_\_\_ Signed \_\_\_\_\_\_\_\_\_\_\_\_\_\_\_\_\_\_\_\_\_\_\_\_\_

# <span id="page-4-0"></span>**Safety information**

This appliance can be used by children aged from 8 years and above and persons with reduced physical, sensory or mental capabilities or lack of experience and knowledge if they have been given supervision or instruction concerning use of the appliance in a safe way and understand the hazards involved. Children shall not play with the appliance. Cleaning and user maintenance shall not be made by children without supervision.

Rights to make any design or technical modifications are reserved.

©NIBE 2015.

#### **NOTE**

SMO 20 must be installed via an isolator switch with a minimum breaking gap of 3mm.

#### **NOTE**

If the supply cable is damaged, only NIBE, its service representative or similar authorised person may replace it to prevent any danger and damage.

### **Symbols**

#### **NOTE**

This symbol indicates danger to machine or person.

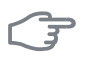

#### **Caution**

This symbol indicates important information about what you should observe when maintaining your installation.

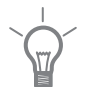

#### **TIP**

This symbol indicates tips on how to facilitate using the product.

## **Marking**

SMO 20 is CE marked and fulfils IP21.

The CE marking means that NIBE ensures that the product meets all regulations that are placed on it based on relevant EU directives. The CE mark is obligatory for most products sold in the EU, regardless where they are made.

<span id="page-5-0"></span>IP21 means that objects with a diameter larger than or equivalent to 12.5 mm cannot penetrate and cause damage and that the product is protected against vertically falling drops of water.

# **Serial number**

The serial number can be found on the upper side of the cover on the control module.

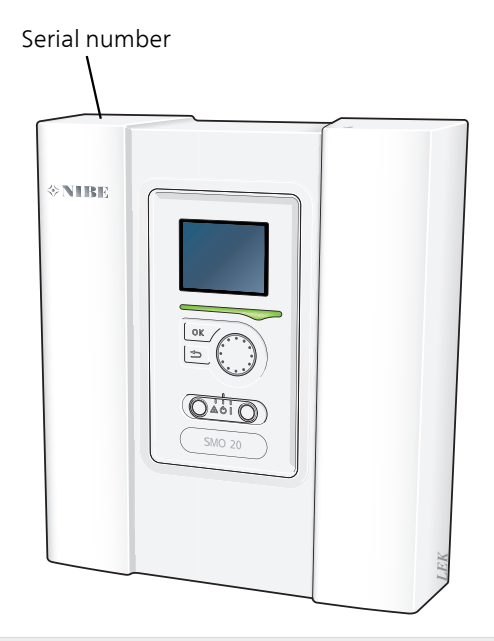

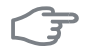

#### **Caution**

Always give the product's serial number when reporting a fault.

## <span id="page-6-0"></span>**Contact information**

**AT KNV Energietechnik GmbH**, Gahberggasse 11, 4861 Schörfling

Tel: +43 (0)7662 8963-0 Fax: +43 (0)7662 8963-44 E-mail: mail@knv.at www.knv.at

**NIBE Wärmetechnik c/o ait Schweiz AG**, Industriepark, CH-6246 Alt-**CH** ishofen

Tel: (52) 647 00 30 Fax: (52) 647 00 31 E-mail: info@nibe.ch www.nibe.ch

**Druzstevni zavody Drazice s.r.o**, Drazice 69, CZ - 294 71 Benatky nad **CZ** Jizerou

Tel: +420 326 373 801 Fax: +420 326 373 803 E-mail: nibe@nibe.cz www.nibe.cz

**DE NIBE Systemtechnik GmbH**, Am Reiherpfahl 3, 29223 Celle

Tel: 05141/7546-0 Fax: 05141/7546-99 E-mail: info@nibe.de www.nibe.de

**Vølund Varmeteknik A/S**, Member of the Nibe Group, Brogårdsvej 7, **DK** 6920 Videbæk

Tel: 97 17 20 33 Fax: 97 17 29 33 E-mail: info@volundvt.dk www.volundvt.dk

**FI NIBE Energy Systems OY**, Juurakkotie 3, 01510 Vantaa

Puh: 09-274 697 0 Fax: 09-274 697 40 E-mail: info@nibe.fi www.nibe.fi

**NIBE Energy Systems France Sarl,** Zone industrielle RD 28, Rue du Pou **FR** du Ciel, 01600 Reyrieux

Tel : 04 74 00 92 92 Fax : 04 74 00 42 00 E-mail: info@nibe.fr www.nibe.fr

**NIBE Energy Systems Ltd**, 3C Broom Business Park, Bridge Way, **GB** Chesterfield S41 9QG

Tel: 0845 095 1200 Fax: 0845 095 1201 E-mail: info@nibe.co.uk www.nibe.co.uk

**NL NIBE Energietechniek B.V.**, Postbus 634, NL 4900 AP Oosterhout

Tel: 0168 477722 Fax: 0168 476998 E-mail: info@nibenl.nl www.nibenl.nl

**ABK AS**, Brobekkveien 80, 0582 Oslo, Postadresse: Postboks 64 Vol-**NO** lebekk, 0516 Oslo

Tel. sentralbord: +47 23 17 05 20 E-mail: post@abkklima.no www.nibeenergysystems.no

- **PL NIBE-BIAWAR Sp. z o. o.** Aleja Jana Pawła II 57, 15-703 BIAŁYSTOK Tel: 085 662 84 90 Fax: 085 662 84 14 E-mail: sekretariat@biawar.com.pl www.biawar.com.pl
- **RU © "EVAN"** 17, per. Boynovskiy, Nizhny Novgorod

Tel./fax +7 831 419 57 06 E-mail: info@evan.ru www.nibe-evan.ru

**SE NIBE AB Sweden**, Box 14, Hannabadsvägen 5, SE-285 21 Markaryd Tel: +46-(0)433-73 000 Fax: +46-(0)433-73 190 E-mail: info@nibe.se www.nibe.se

For countries not mention in this list, please contact Nibe Sweden or check www.nibe.eu for more information.

# <span id="page-8-0"></span>**SMO 20 – An excellent choice**

SMO 20 is an electric control module, which has been introduced to supply your home with inexpensive and environmentally friendly heating. Heat production is reliable and economical with a NIBE air/water heat pump and accumulator/water heater.

An additional heater (for example electric/oil/gas boiler) can engage automatically if something unexpected should occur or as reserve operation.

#### **Excellent properties for SMO 20:**

#### ■ *Easy to read display*

The control module has an easy to read display with easy-to-understand menus that facilitate setting a comfortable indoor climate.

#### ■ *Easy to install*

SMO 20 is easy to install together with a compatible NIBE air/water heat pump. When installing together with these, the control module is connected to the heat pump, which enables you to see any heat pump alarms in SMO 20. The size of the control module means that it can be installed on walls indoors for easy access to control your installation.

# <span id="page-9-1"></span>**2 The control module – the heart of the house**

# <span id="page-9-2"></span>**Control module's function**

SMO 20 is a simple electrical control module, which, together with NIBE air/water heat pump, accumulator/water heater and additional heater (e.g. electric/oil/gas boiler), creates a complete installation. Among other things, it controls the heat pump, circulation pumps, reversing valves and additional heat to supply your home with inexpensive and environmentally friendly heating in the most efficient way.

# <span id="page-9-3"></span><span id="page-9-0"></span>**Contact with SMO 20**

## **Display unit**

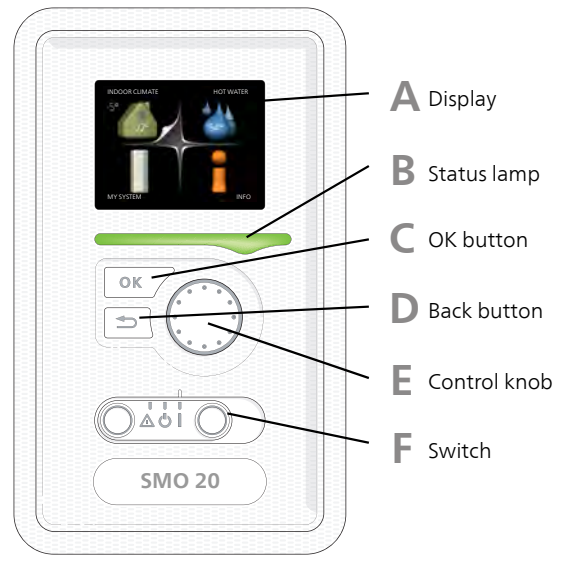

There is a display unit on the front of the control module, which is used to communicate with SMO 20. Here you:

- switch on, switch off or set the installation to emergency mode.
- set the indoor climate and hot water as well as adiust the installation to your needs.
- receive information about settings, status and events.

■ see different types of alarms and receive instructions about how they are to be rectified.

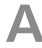

**B**

#### *Display*

Instructions, settings and operational information are shown on the display. The easy-to-read display and menu system, facilitates navigation between the different menus and options to set the comfort or obtain the information you require.

#### *Status lamp*

*OK button*

The status lamp indicates the status of the control module. It:

- lights green during normal operation.
- lights yellow in emergency mode.
- lights red in the event of a deployed alarm.

# **C**

The OK button is used to:

■ confirm selections of sub menus/options/set values/page in the start guide.

#### *Back button* **D**

The back button is used to:

- go back to the previous menu.
- change a setting that has not been confirmed.

#### *Control knob* **E**

The control knob can be turned to the right or left. You can:

- scroll in menus and between options.
- increase and decrease the values.
- $\blacksquare$  change page in multiple page instructions (for example help text and service info).

#### *Switch* **F**

The switch assumes three positions:

- $\Box$  On (
- $\blacksquare$  Standby ( $\bigcup$ )
- **Emergency mode (** $\Delta$ **)**

Emergency mode must only be used in the event of a fault on the control module. In this mode, the compressor in the heat pump switches off and the immersion heater engages. The control module display is not illuminated and the status lamp illuminates yellow.

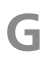

#### *USB port*

The USB port is hidden beneath the plastic badge with the product name on it.

The USB port is used to update the software.

Visit http://www.nibeuplink.com and click the "Software" tab to download the latest software for your installation.

#### **Menu system**

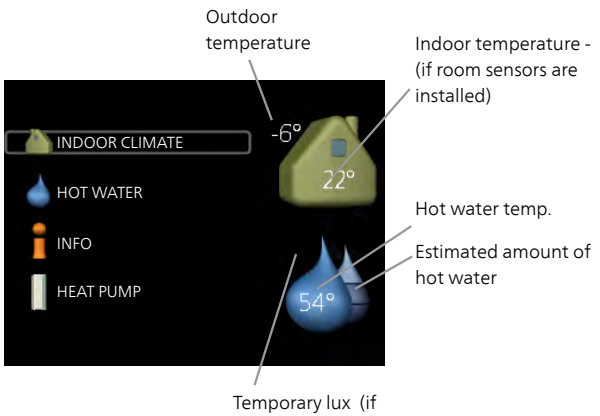

activated)

#### *INDOOR CLIMATE* Menu 1

Setting and scheduling the indoor climate. See [page 22.](#page-21-2)

#### *HOT WATER* Menu 2

Setting and scheduling hot water production. See [page 38.](#page-37-2) This menu only appears if a water heater is installed in the system.

#### *INFO* Display of temperature and other operating information and access to the alarm log. See [page 43.](#page-42-1) Menu 3 *MY SYSTEM* Menu 4

Setting time, date, language, display, operating mode etc. See information in the help menu or user manual.

#### *Symbols in the display*

The following symbols can appear in the display during operation.

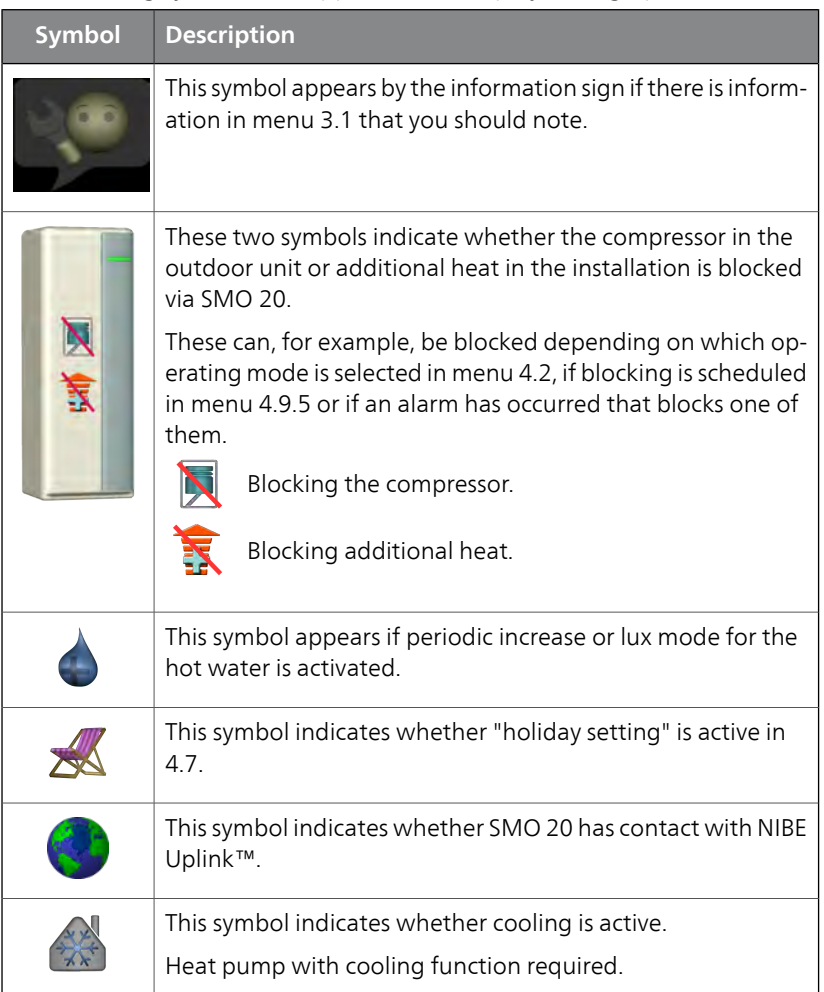

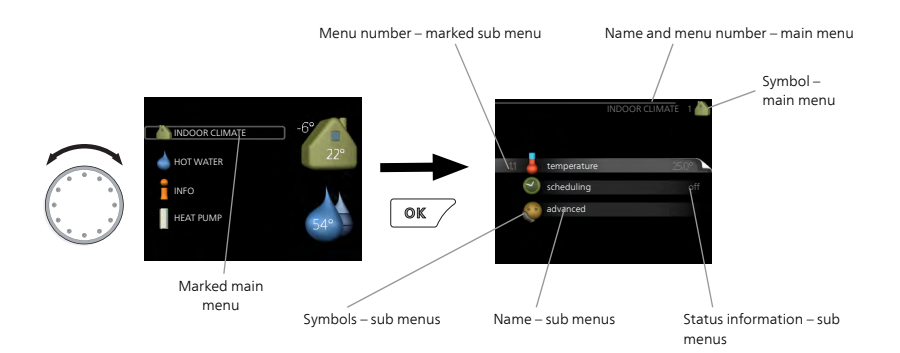

#### <span id="page-14-0"></span>*Operation*

To move the cursor, turn the control knob to the left or the right. The marked position is brighter and/or has a light frame.

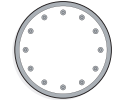

#### *Selecting menu*

To advance in the menu system select a main menu by marking it and then pressing the OK button. A new window then opens with sub menus.

Select one of the sub menus by marking it and then pressing the OK button.

#### *Selecting options*

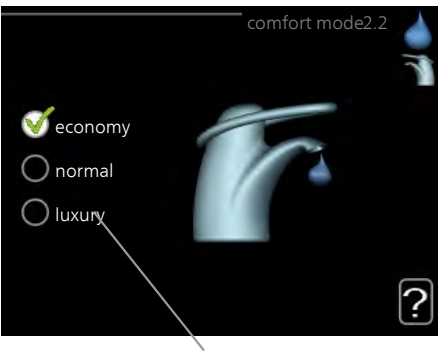

Alternative

In an options menu the current selected option is indicated by a green  $\bigcirc$ tick.

To select another option:

- 1. Mark the applicable option. One of the options is pre-selected (white).
- 2. Press the OK button to confirm the selected option. The selected option has a green tick.

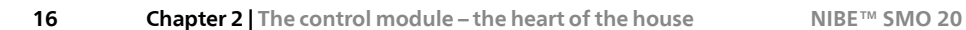

 $\Box$ 

#### *Setting a value*

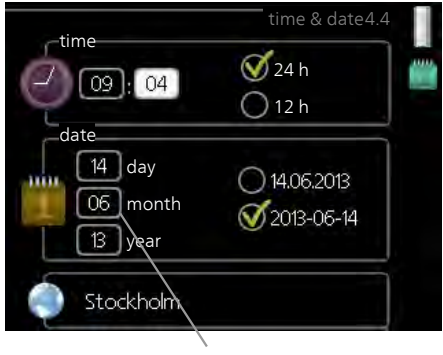

Values to be changed

To set a value:

- 1. Mark the value you want to set using the control knob.
- 2. Press the OK button. The background of the value becomes green, which means that you have accessed the setting mode.
- 3. Turn the control knob to the right to increase the value and to the left to reduce the value.
- 4. Press the OK button to confirm the value you have set. To change 04 and return to the original value, press the Back button.

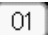

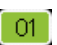

04

#### *Use the virtual keyboard*

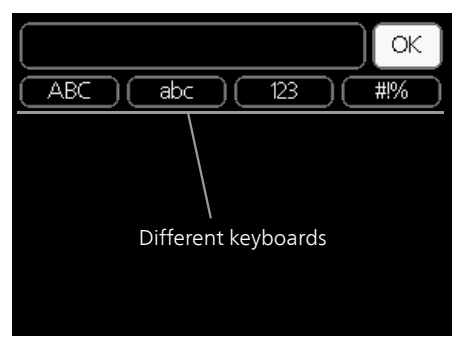

In some menus where text may require entering, a virtual keyboard is available.

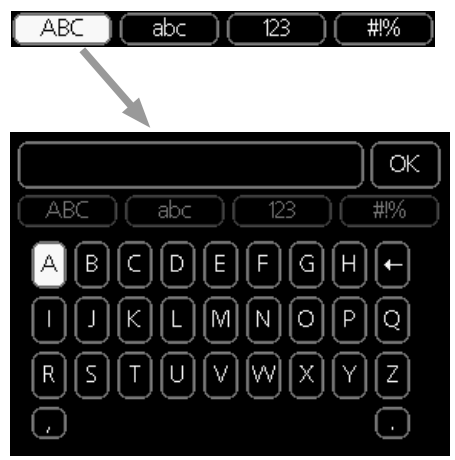

Depending on the menu, you can gain access to different character sets which you can select using the control knob. To change character table, press the Back button. If a menu only has one character set the keyboard is displayed directly.

When you have finished writing, mark "OK" and press the OK button.

#### *Scroll through the windows*

A menu can consist of several windows. Turn the control knob to scroll between the windows.

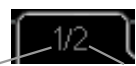

Current menu window

Number of windows in the menu

#### **Scroll through the windows in the start guide**

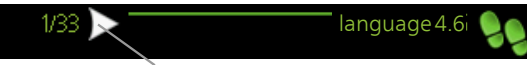

Arrows to scroll through window in start guide

- 1. Turn the control knob until one of the arrows in the top left corner (at the page number) has been marked.
- 2 Press the OK button to skip between the steps in the start quide.

#### *Help menu*

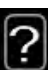

 $\mathbf{P}$  available. In many menus there is a symbol that indicates that extra help is

 $\blacksquare$  To access the help text:

- 1. Use the control knob to select the help symbol.
- 2. Press the OK button.

The help text often consists of several windows that you can scroll between using the control knob.

# <span id="page-19-0"></span>**Maintenance of SMO 20**

## **Regular checks**

Your heat pump requires minimal maintenance after commissioning. On the other hand, it is recommended that you check your installation regularly. For more information regarding the maintenance of heat pumps and/or accumulator tanks/water heaters, refer to the relevant manual.

If something unusual occurs, messages about the malfunction appear in the display in the form of different alarm texts. See alarm management on [page 61.](#page-60-1)

#### **Saving tips**

Your heat pump installation produces heat and hot water. This occurs via the control settings you made.

Factors that affect the energy consumption are, for example, indoor temperature, hot water consumption, the insulation level of the house and whether the house has many large window surfaces. The position of the house, e.g. wind exposure is also an affecting factor.

If you activate "Hot water Economy", less energy is used.

#### *Power consumption*

Increasing the indoor temperature one degree increases power consumption by approx. 5%.

#### **Domestic electricity**

In the past it has been calculated that an average Swedish household has an approximate annual consumption of 5000 kWh domestic electricity/year. In today's society it is usually between 6000-12000 kWh/year.

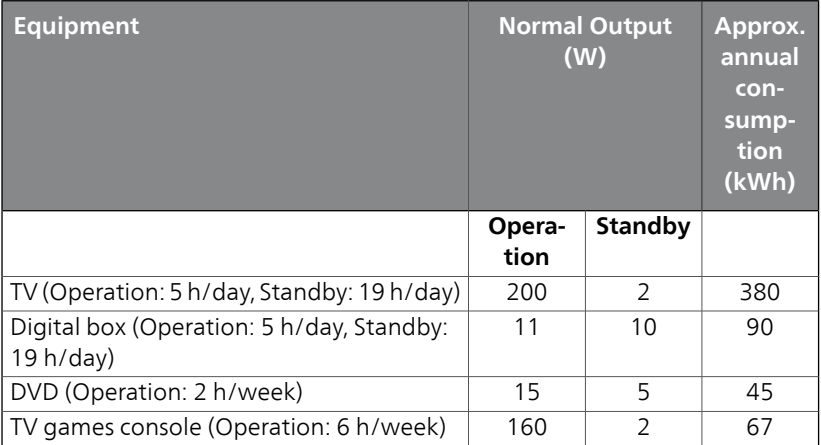

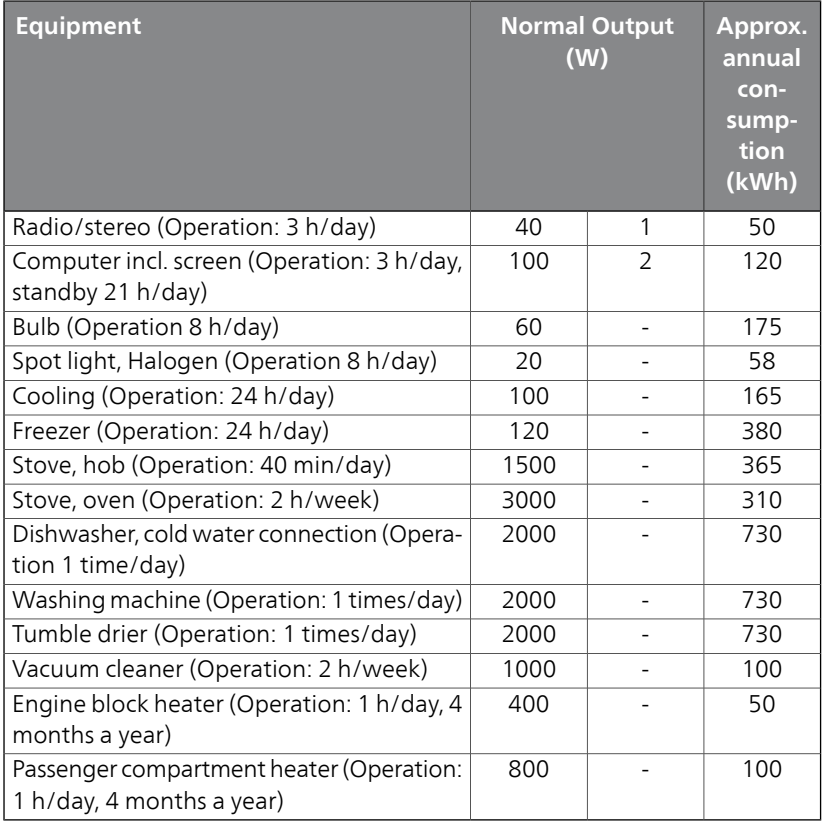

These values are approximate example values.

Example: A family with 2 children live in a house with 1 flat-screen TV, 1 digital box, 1 DVD player, 1 TV games console, 2 computers, 3 stereos, 2 bulbs in the WC, 2 bulbs in the bathroom, 4 bulbs in the kitchen, 3 bulbs outside, a washing machine, tumble drier, fridge, freezer, oven, vacuum  $cleaner$ , engine block heater = 6240 kWh domestic electricity/year

#### **Energy meter**

Check the accommodation's energy meter regularly, preferably once a month. This will indicate any changes in power consumption.

# <span id="page-21-0"></span>**3 SMO 20 – at your service**

# <span id="page-21-2"></span><span id="page-21-1"></span>**Set the indoor climate**

#### **Overview**

#### *Sub-menus*

For the menu INDOOR CLIMATE there are several sub-menus. Status information for the relevant menu can be found on the display to the right of the menus.

temperature Setting the temperature for the climate system. The status information shows the set values for the climate system.

scheduling Scheduling heating and cooling. Status information "set" is

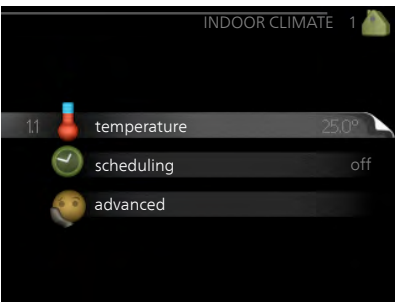

displayed if you set a schedule but it is not active now, "holiday setting" is displayed if the vacation schedule is active at the same time as the schedule (the vacation function is prioritised), "active" displays if any part of the schedule is active, otherwise it displays " off".

advanced Setting of heat curve, adjusting with external contact, minimum value for supply temperature, room sensor and cooling function.

#### Menu

1.1

#### <span id="page-22-0"></span>**temperature**

Choose between heating or cooling and then set the desired temperature in the next menu "temperature heating/cooling" in menu 1.1.

#### *Set the temperature (with room sensors installed and activated):*

#### **heating**

Setting range: 5 – 30 °C Default value: 20

#### **cooling**

Setting range: 5 – 30 °C

Default value: 25

The value in the display appears as a temperature in °C if the climate system is controlled by a room sensor.

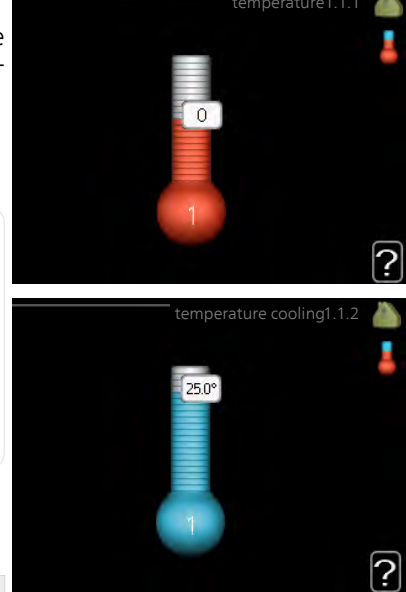

#### **Caution**

A slow heat-releasing heating system, such as for example, underfloor heating, may not be suitable for control using the heat pump's room sensor.

To change the room temperature, use the control knob to set the desired temperature in the display. Confirm the new setting by pressing the OK button. The new temperature is shown on the right-hand side of the symbol in the display.

### *Setting the temperature (without room sensors activated):*

Setting range: -10 to +10 Default value: 0

The display shows the set values for heating (curve offset). To increase or reduce the indoor temperature, increase or reduce the value on the display.

Use the control knob to set a new value. Confirm the new setting by pressing the OK button.

The number of steps the value has to be changed to achieve a degree change of the indoor temperature depends on the heating installation. One step is usually enough but in some cases several steps may be required.

Setting the desired value. The new value is shown on the right-hand side of the symbol in the display.

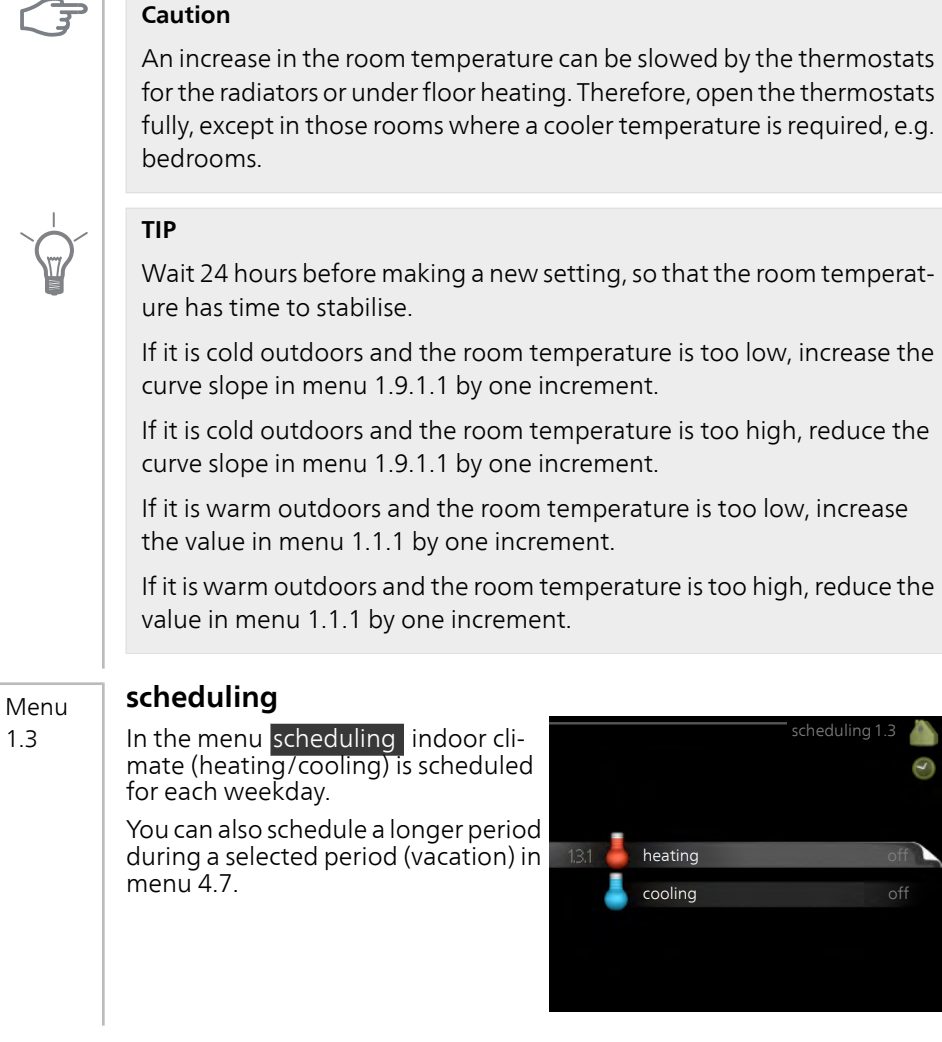

#### **heating**

Menu 1.3.1

Increases or decreases in the accommodation temperature can be scheduled here for up to three time periods per day. One step is usually enough to change the room temperature by one degree, but in some cases several steps may be required.

If a room sensor is installed and activated, the desired room temperature (°C) is set during the time periods.

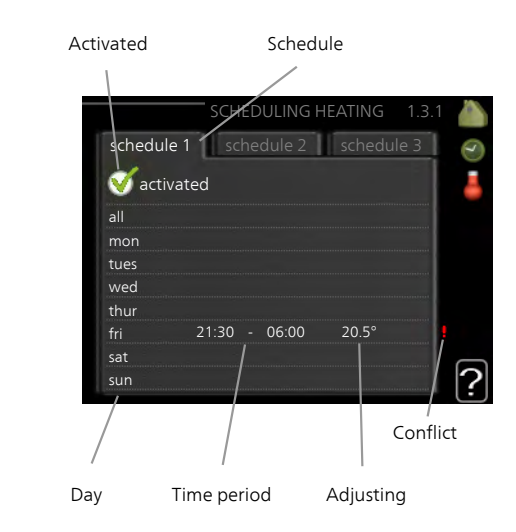

**Schedule:** The schedule to be changed is selected here.

**Activated:** Scheduling for the selected period is activated here. Set times are not affected at deactivation.

**Day:** Select which day or days of the week the schedule is to apply to here. To remove the scheduling for a particular day, the time for that day must be reset by setting the start time to the same as the stop time. If the line "all" is used, all days in the period are set for these times.

**Time period:** The start and stop time for the selected day for scheduling are selected here.

**Adjusting:** How much the heating curve is to be offset in relation to menu 1.1 during scheduling is set here. If the rooms sensor is installed the desired room temperature is set in °C.

**Conflict:** If two settings conflict with each other a red exclamation mark is displayed.

#### **TIP**

If you wish to set similar scheduling for every day of the week start by filling in "all" and then changing the desired days.

#### **TIP**

Set the stop time earlier than the start time so that the period extends beyond midnight. Scheduling then stops at the set stop time the day after.

Scheduling always starts on the date that the start time is set for.

#### **Caution**

Changes of temperature in accommodation take time. For example, short time periods in combination with underfloor heating will not give a noticeable difference in room temperature.

Menu 1.3.2

ਤ

#### **cooling**

Here you can schedule when cooling is permitted in the accommodation for up to two different time periods per day.

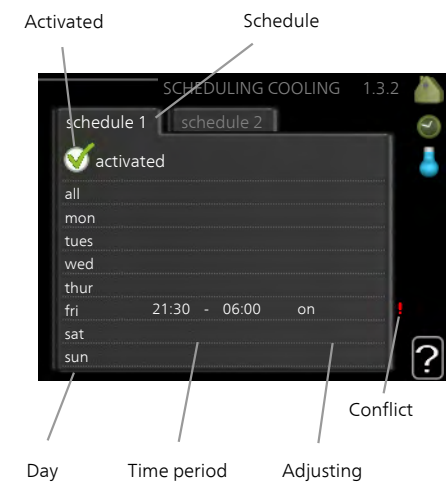

**Schedule:** The schedule to be changed is selected here.

**Activated:** Scheduling for the selected period is activated here. Set times are not affected at deactivation.

**Day:** Select which day or days of the week the schedule is to apply to here. To remove the scheduling for a particular day, the time for that day must be reset by setting the start time to the same as the stop time. If the line "all" is used, all days in the period are set for these times.

**Time period:** The start and stop time for the selected day for scheduling are selected here.

**Adjusting:** Here, you set when active cooling will not be permitted.

**Conflict:** If two settings conflict with each other a red exclamation mark is displayed.

#### **TIP**

If you wish to set similar scheduling for every day of the week start by filling in "all" and then changing the desired days.

#### **TIP**

Set the stop time earlier than the start time so that the period extends beyond midnight. Scheduling then stops at the set stop time the day after.

Scheduling always starts on the date that the start time is set for.

#### **advanced** advanced 1.9  $19.1$  curve external adjustment min. flow line temp. room sensor settings cooling settings Menu advanced is intended for the advanced user. This menu has several sub-menus. curve Setting the curve slope for heating and cooling. external adjustment Setting the heat curve offset when the external contact is connected. min. flow line temp. Setting minimum permitted flow line temperature. Menu

room sensor settings Settings regarding the room sensor.

cooling settings Settings for cooling.

own curve Setting own curve for heating and cooling.

point offset Setting the offset of the heating curve or cooling curve at a specific outdoor temperature.

#### Menu

#### 1.9.1

1.9

#### **curve**

*heating curve*

Setting range: 0 - 15 Default value: 9

#### *cooling curve*

Setting range: 0 - 9 Default value: 0

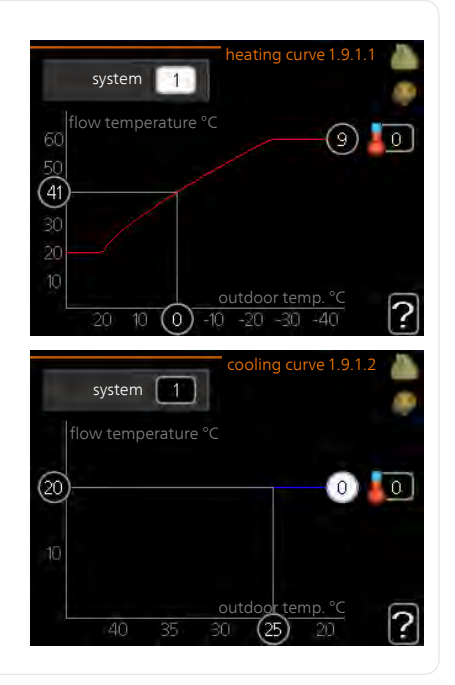

The prescribed heating curve for your house can be viewed in the menuheating curve . The task of the heating curve is to give an even indoor temperature, regardless of the outdoor temperature, and thereby energy efficient operation. It is from this heating curve that the control module's control computer determines the temperature of the water to the heating system, supply temperature, and therefore the indoor temperature. Select the heating curve and read off how the supply temperature changes at different outdoor temperatures here. If there is access to cooling the same settings can be made for the cooling curve.

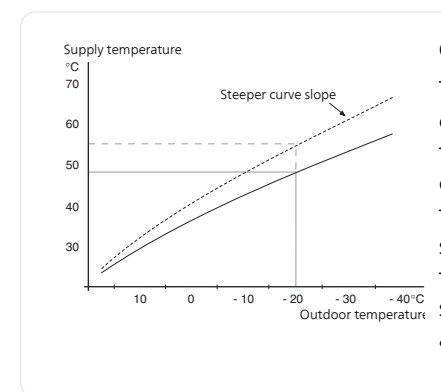

#### *Curve coefficient*

The slopes of the heating /cooling curves indicate how many degrees the supply temperature is to be increased/reduced when the outdoor temperature drops/increases. A steeper slope means a higher supply temperature for heating or a lower supply temperature for cooling at a certain outdoor temperature.

The optimum slope depends on the climate conditions in your location, if the house has radiators or under floor heating and how well insulated the house is.

The curve is set when the heating installation is installed, but may need adjusting later. Normally, the curve will not need further adjustment.

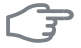

#### **Caution**

In the event of making fine adjustments of the indoor temperature, the curve must be offset up or down instead, this is done in menu 1.1 ltemperature l

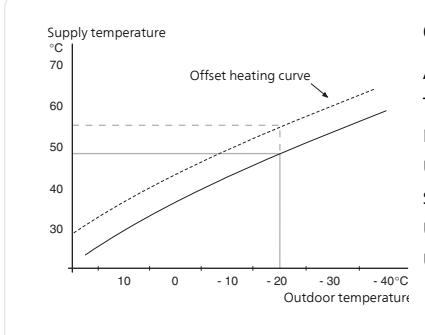

#### *Curve offset*

An offset of the curve means that the supply temperature changes as much for all the outdoor temperatures, e.g. that a curve offset of +2 steps increases the supply temperature by 5 C at all outdoor temperatures.

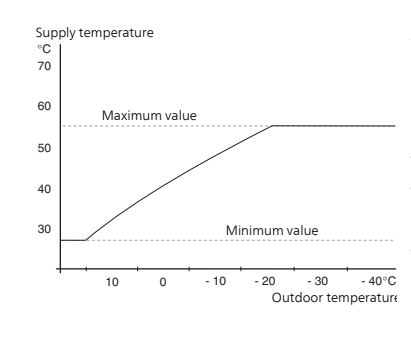

#### *Flow line temperature–maximum and minimum values*

Because the flow line temperature cannot be calculated higher than the set maximum value or lower than the set minimum value the heating curve flattens out at these temperatures.

#### **Caution**

同

Underfloor heating systems are normally max flow line temperature set between 35 and 45 °C.

Must be restricted with underfloor cooling min. flow line temp. to prevent condensation.

Check the max temperature for your floor with your installer/floor supplier.

The figure at the end of the curve indicates the curve slope. The figure beside the thermometer gives the curve offset. Use the control knob to set a new value. Confirm the new setting by pressing the OK button.

Curve 0 is an own curve created in menu 197

#### *To select another curve (slope):*

- 1. Press the OK button to access the setting mode
- 2. Select a new curve. The curves are numbered from 0 to 15, the greater the number, the steeper the slope and the greater the supply temperature. Curve 0 means that own curve (menu 1.9.7) is used.
- 3. Press the OK button to exit the setting.

#### *To read off a curve:*

- 1. Turn the control knob so that the ring on the shaft with the outdoor temperature is marked.
- 2. Press the OK button.
- 3. Follow the grey line up to the curve and out to the left to read off the value for the supply temperature at the selected outdoor temperature.
- 4. You can now select to take read outs for different outdoor temperatures by turning the control knob to the right or left and read off the corresponding flow temperature.
- 5. Press the OK or Back button to exit read off mode.

#### **TIP**

Wait 24 hours before making a new setting, so that the room temperature has time to stabilise.

If it is cold outdoors and the room temperature is too low, increase the curve slope by one increment.

If it is cold outdoors and the room temperature is too high, lower the curve slope by one increment.

If it is warm outdoors and the room temperature is too low, increase the curve offset by one increment.

If it is warm outdoors and the room temperature is too high, lower the curve offset by one increment.

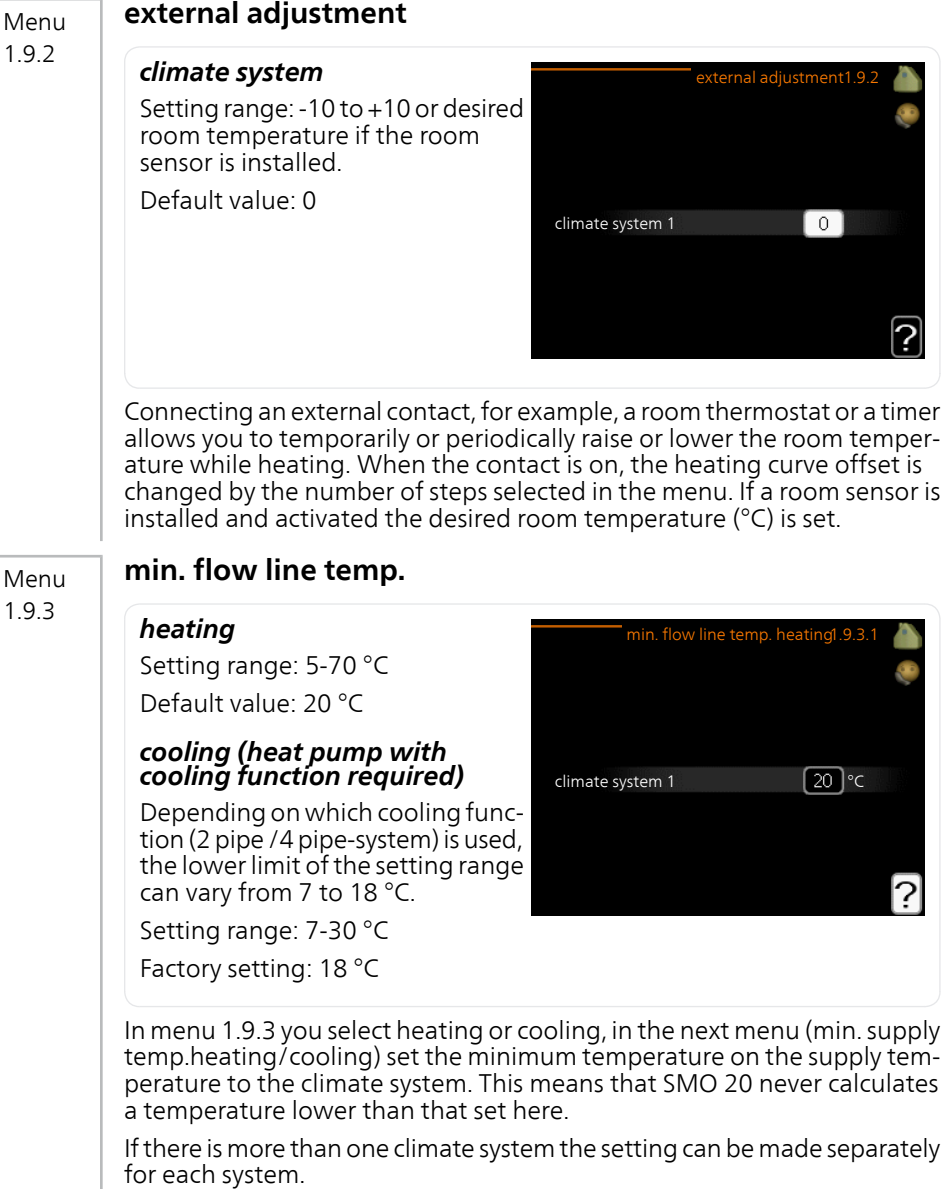

l,

#### **TIP**

The value can be increased if you have, for example, a cellar that you always want to heat, even in summer.

You may also need to increase the value in "stop heating" menu 4.9.2 "auto mode setting".

### **room sensor settings**

#### Menu 1.9.4

#### *factor system*

#### **heating**

Setting range: 0.0 - 6.0 Factory setting heating: 2.0

#### **cooling**

Setting range: 0.0 - 6.0 Factory setting cooling: 1.0

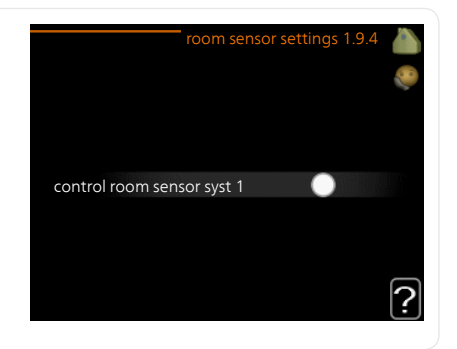

Room sensors to control the room temperature can be activated here.

#### **Caution**

A slow heat-releasing heating system, such as for example, underfloor heating, may not be suitable for control using the heat pump's room sensor.

Here you can set a factor (a numerical value) that determines how much an over or sub normal temperature (the difference between the desired and actual room temperature) in the room is to affect the supply temperature to the climate system. A higher value gives a greater and faster change of the heating curve's set offset.

#### **NOTE**

Too high a set value for "factor system" can (depending on your climate system) produce an unstable room temperature.

If several climate systems are installed the above settings can be made for the relevant systems.

#### Menu 1.9.5

## **cooling settings**

#### *delta at +20 °C*

Setting range: 3 – 10 °C Factory setting: 3

#### *delta at +40 °C*

Setting range: 3 – 20 °C Factory setting: 6

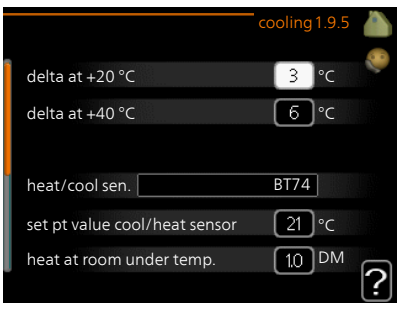

## *heat/cool sen.*

Setting range: BT74 (BT50, RMU-BT50) Factory setting: BT74

#### *set pt value cool/heat sensor* Setting range: 5 – 40 °C Factory setting: 21

*heat at room under temp.* Setting range: 0.5 – 10.0 °C Default value: 1.0

## *cool at room over temp.*

Setting range: 0.5 – 10.0 °C Default value: 3.0

#### *start active cooling*

Setting range: 10 – 300 DM Factory setting: 30 DM

#### *time betw. switch heat/cool* Setting range: 0 – 48 h

Factory setting: 2

You can use SMO 20 to cool the house during hot periods of the year.

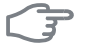

#### **Caution**

Certain setting options only appear if their function is installed and activated in SMO 20.

#### *delta at +20 °C*

Set the desired temperature on the temperature difference between supply and return lines to the climate system during cooling operation when the outdoor temperature is  $+20$  °C. SMO 20 then attempts to get as close to the set temperature as possible.

#### *delta at +40 °C*

Set the desired temperature on the temperature difference between supply and return lines to the climate system during cooling operation when the outdoor temperature is +40 °C. SMO 20 then attempts to get as close to the set temperature as possible.

#### *heat/cool sen.*

If a particular room will determine how the whole installation will work, a room sensor (BT74) is used. If room sensor (BT74) is connected to SMO 20, room sensor (BT74) determines when it is time to switch between cooling and heating operation for the whole installation.

 $\overline{3}$ 

#### **Caution**

When the heating/cooling sensors (BT74) have been connected and activated in menu 5.4, no other sensor can be selected in menu 1.9.5.

#### *set pt value cool/heat sensor*

Here you can set at which indoor temperature SMO 20 is to shift between heating respectively cooling operation.

#### *heat at room under temp.*

Here you can set how far the room temperature can drop below the desired temperature before SMO 20 switches to heating operation.

#### *cool at room over temp.*

Here you can set how high the room temperature can increase above the desired temperature before SMO 20 switches to cooling operation.

#### *start active cooling*

Here you can set when active cooling is to start.

Degree minutes are a measurement of the current heating demand in the house and determine when the compressor, cooling operation respectively additional heat will start/stop.

#### *time betw. switch heat/cool*

This selection is only available in cooling 2 pipe systems.

Here you can set how long SMO 20 is to wait before it returns to heating mode when the cooling demand has ceased or vice versa.

Menu 1.9.7

#### **own curve**

#### *supply temperature*

#### **heating**

Setting range: 5 – 70 °C

#### **cooling**

Depending on which accessory is used the setting range can vary.

Setting range: -5 – 40 °C

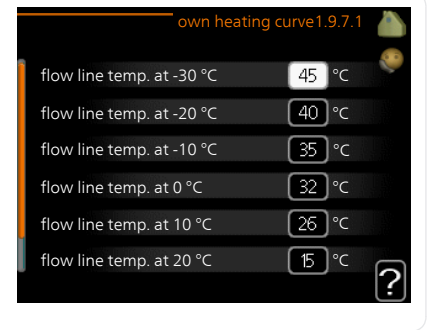

Create your own heating or cooling curve here, by setting the desired supply temperatures for different outdoor temperatures.

#### **Caution**

Curve 0 in menu 1.9.1 must be selected for own curve to apply.

Menu 1.9.8

#### **point offset**

#### *outdoor temp. point*

Setting range: -40 – 30 °C Default value: 0 °C

#### *change in curve*

Setting range: -10 – 10 °C Default value: 0 °C

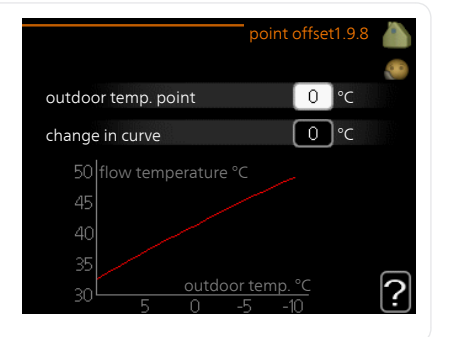
Select a change in the heating curve at a certain outdoor temperature here. One step is usually enough to change the room temperature by one degree, but in some cases several steps may be required.

The heat curve is affected at  $\pm$  5 °C from set outdoor temp. point.

It is important that the correct heating curve is selected so that the room temperature is experienced as even.

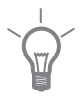

### **TIP**

If it is cold in the house, at, for example -2 °C, "outdoor temp. point" is set to "-2" and "change in curve" is increased until the desired room temperature is maintained.

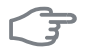

### **Caution**

Wait 24 hours before making a new setting, so that the room temperature has time to stabilise.

### **Set the hot water capacity**

### <span id="page-37-0"></span>**Overview**

### *Sub-menus*

This menu only appears if a water heater is docked to the heat pump.

For the menu HOT WATER there are several sub-menus. Status information for the relevant menu can be found on the display to the right of the menus.

temporary lux Activation of temporary increase in the hot water temperature. Status information displays "off" or what length of time of the temporary temperature increase remains.

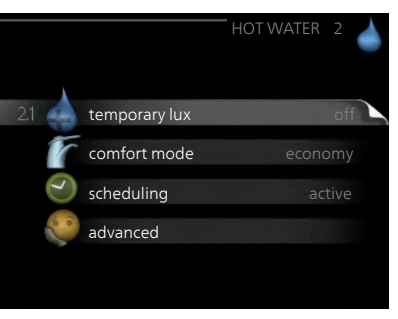

comfort mode Setting hot water comfort. The status information displays what mode is selected, "economy", "normal" or "luxury".

scheduling Scheduling hot water comfort. The status information "set" appears if you have set scheduling but it is not currently active, "holiday setting" appears if holiday setting is active at the same time as scheduling (when the holiday function is prioritised), "active" appears if any part of scheduling is active, otherwise "off" appears.

advanced Setting periodic increase in the hot water temperature.

Menu 2.1

### **temporary lux**

Setting range: 3, 6 and 12 hours and mode "off"

Default value: "off"

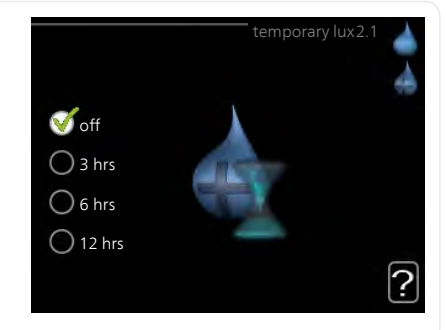

When hot water requirement has temporarily increased this menu can be used to select an increase in the hot water temperature to lux mode for a selectable time.

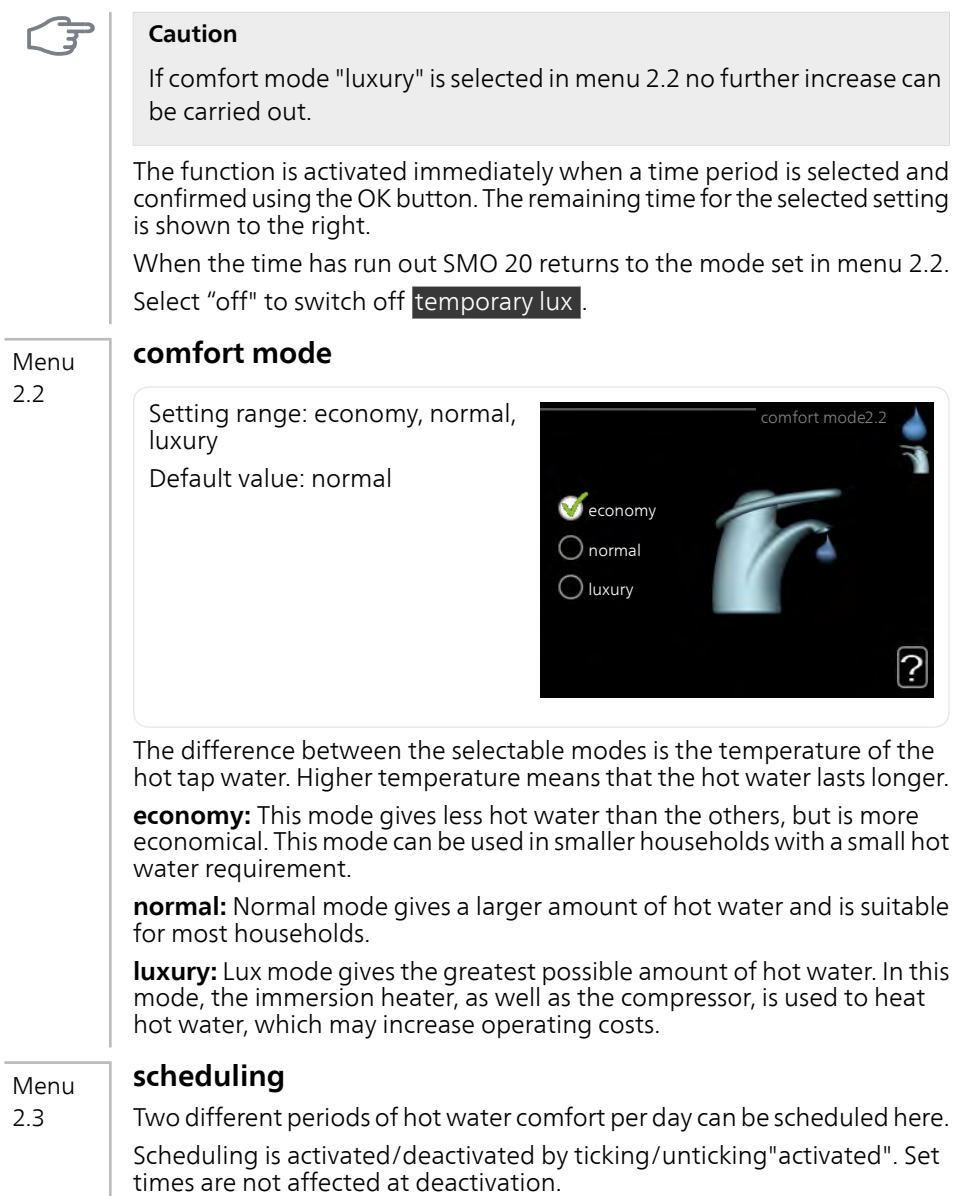

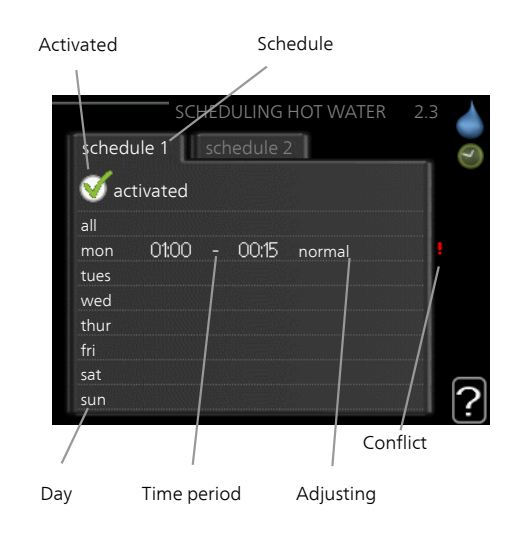

**Schedule:** The schedule to be changed is selected here.

**Activated:** Scheduling for the selected period is activated here. Set times are not affected at deactivation.

**Day:** Select which day or days of the week the schedule is to apply to here. To remove the scheduling for a particular day, the time for that day must be reset by setting the start time to the same as the stop time. If the line "all" is used, all days in the period are set for these times.

**Time period:** The start and stop time for the selected day for scheduling are selected here.

**Adjusting:** Set the hot water comfort that is to apply during scheduling here.

**Conflict:** If two settings conflict with each other a red exclamation mark is displayed.

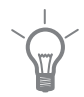

### **TIP**

If you wish to set similar scheduling for every day of the week start by filling in "all" and then changing the desired days.

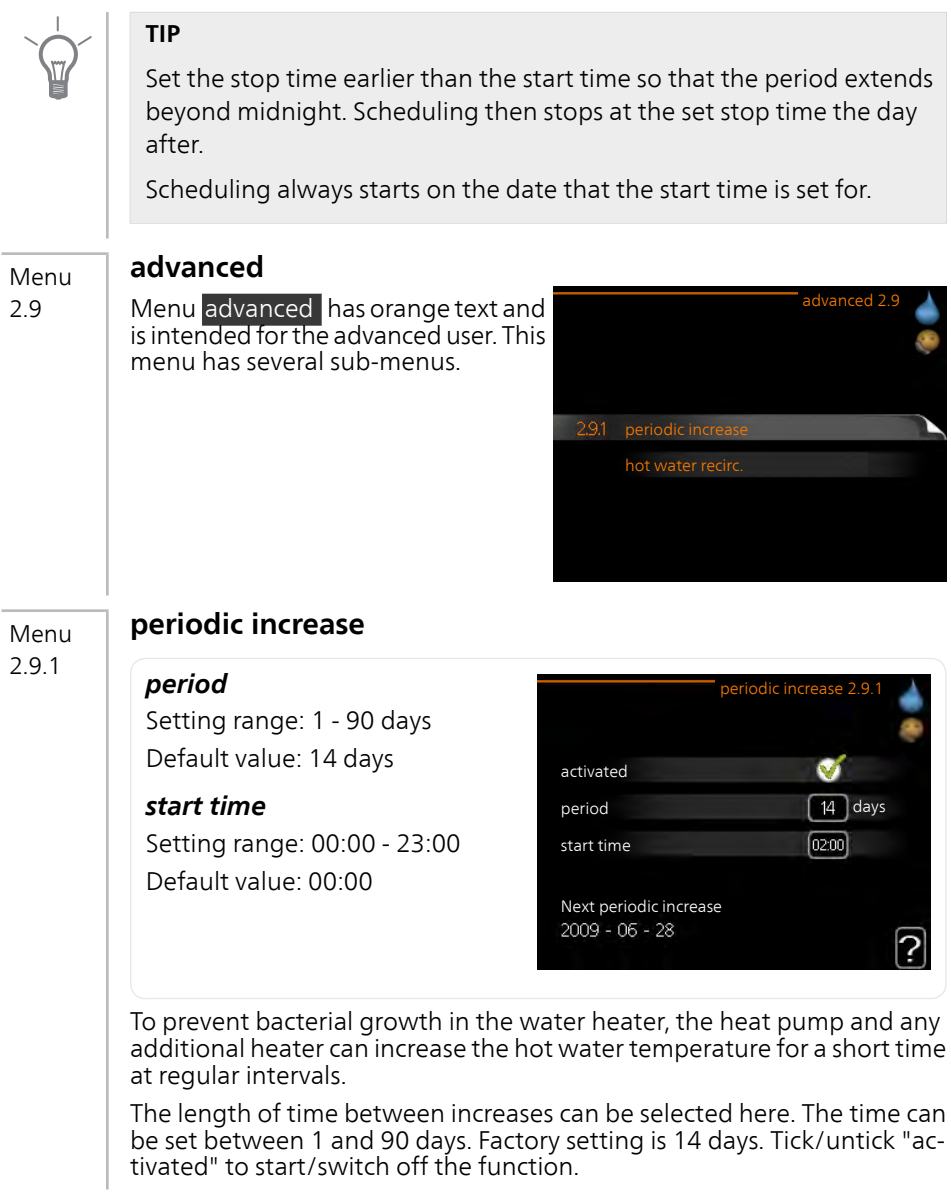

### Menu 2.9.2

### **hot water recirc.**

### *operating time*

Setting range: 1 - 60 min Default value: 60 min

### *downtime*

Setting range: 0 - 60 min Default value: 0 min

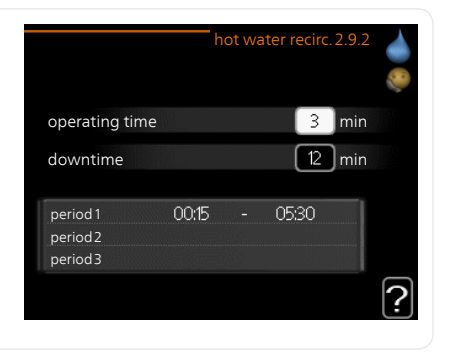

Set the hot water circulation for up to three periods per day here. During the set periods the hot water circulation pump will run according to the settings above.

"operating time" decide how long the hot water circulation pump must run per operating instance.

"downtime" decide how long the hot water circulation pump must be stationary between operating instances.

Hot water circulation is activated in menu 5.4 "soft inputs and outputs".

### **Get information**

### <span id="page-42-0"></span>**Overview**

### *Sub-menus*

For the menu INFO there are several sub-menus. No settings can be made in these menus, they just display information. Status information for the relevant menu can be found on the display to the right of the menus.

service info shows temperature levels and settings in the installation.

compressor info shows operating times, number of starts etc for the compressor in the heat pump.

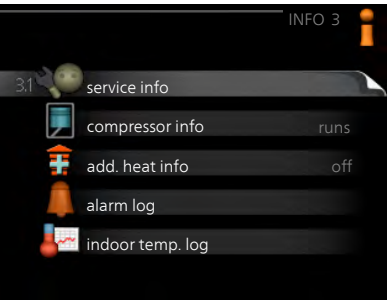

add, heat info displays information about the additional heat's operating times etc.

alarm log shows the latest alarms.

indoor temp. log the average temperature indoors week by week during the past year.

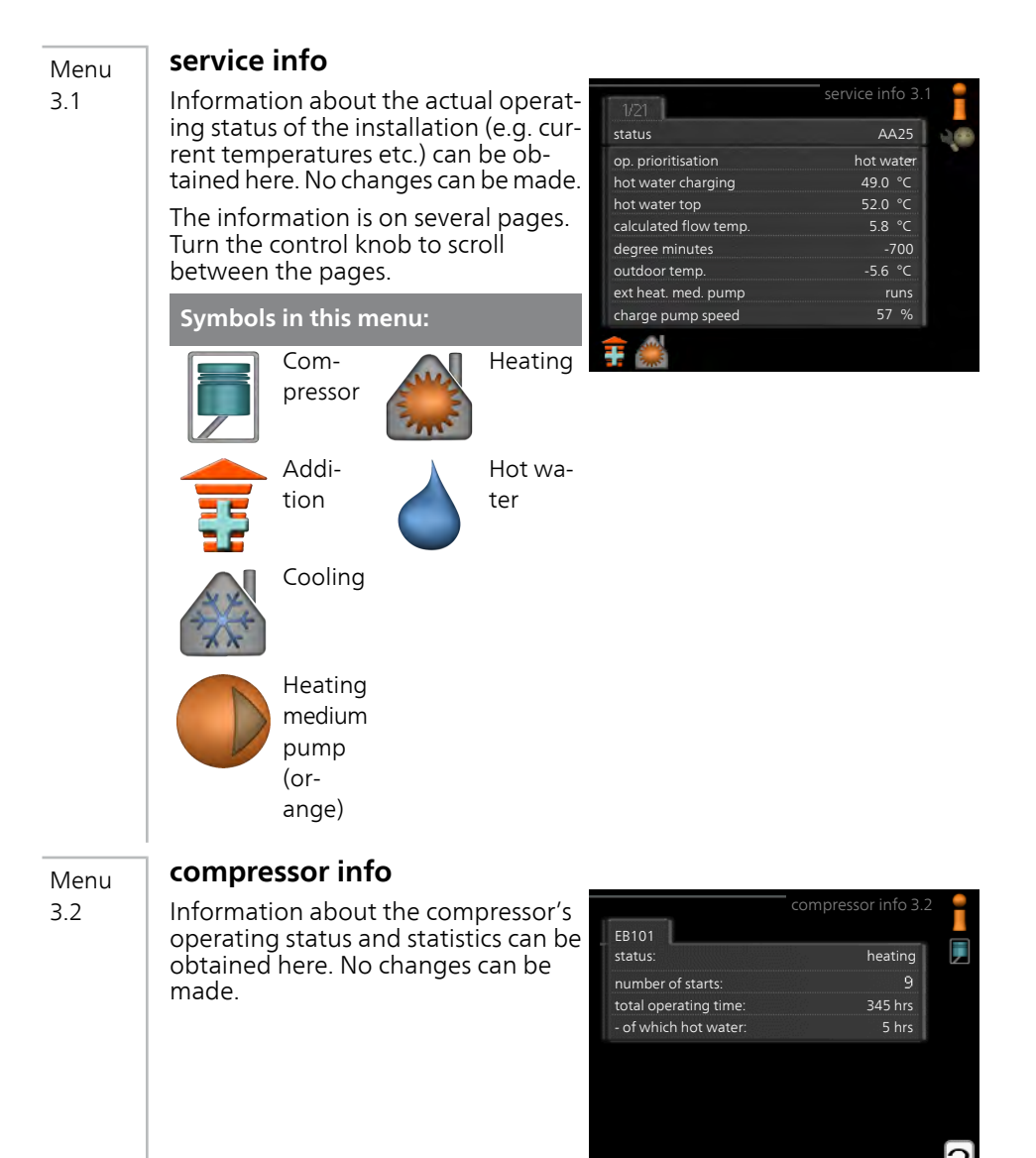

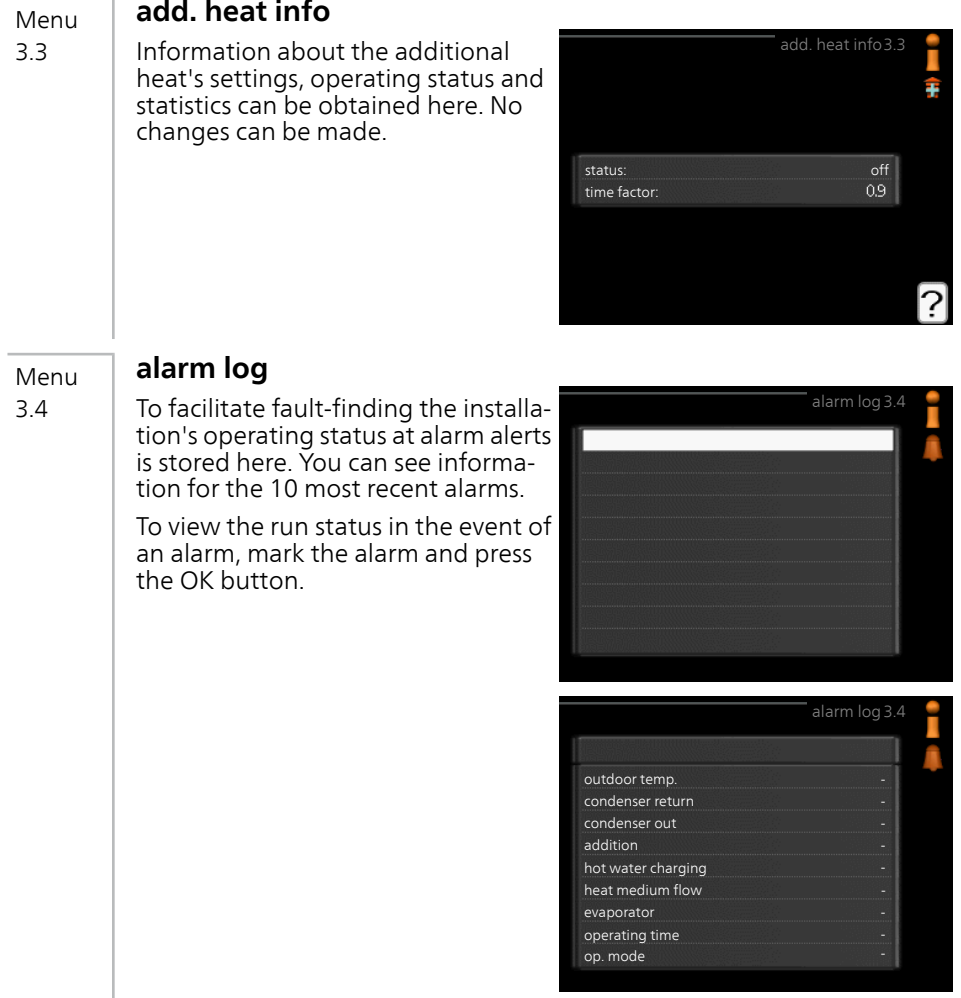

Information about an alarm.

### **indoor temp. log**

Menu 3.5

Here you can see the average temperature indoors week by week during the past year. The dotted line indicates the annual average temperature.

The average outdoor temperature is only shown if a room temperature sensor/room unit is installed.

### *To read off an average temperature*

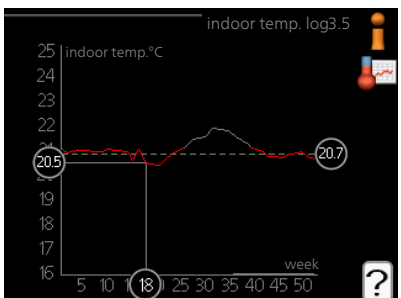

- 1. Turn the control knob so that the ring on the shaft with the week number is marked.
- 2. Press the OK button.
- 3. Follow the grey line up to the graph and out to the left to read off the average indoor temperature at the selected week.
- 4. You can now select to take read outs for different weeks by turning the control knob to the right or left and read off the average temperature.
- 5. Press the OK or Back button to exit read off mode.

## **Adjust the heat pump**

### <span id="page-46-0"></span>**Overview**

### *Sub-menus*

For the menu MY SYSTEM there are several sub-menus. Status information for the relevant menu can be found on the display to the right of the menus.

plus functions Settings applying to any installed extra functions in the heating system.

op. mode Activation of manual or automatic operating mode. The status information shows the selected operating mode.

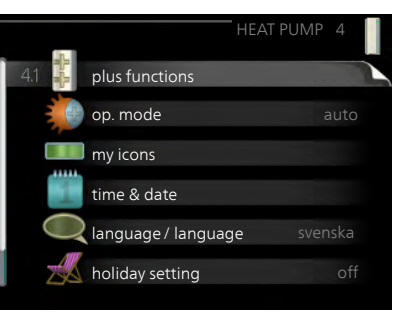

my icons Settings regarding which icons in the control module's user interface that are to appear on the hatch when the door is closed.

time & date Setting current time and date.

language Select the language for the display here. The status information shows the selected language.

holiday setting Vacation scheduling heating and hot water comfort. Status information "set" is displayed if you set a vacation schedule but it is not active at the moment, "active" is displayed if any part of the vacation schedule is active, otherwise it displays " off".

advanced Settings of control module work mode.

#### **plus functions** Menu

4.1

Settings for any additional functions installed in SMO 20 can be made in the sub menus.

Menu 4.1.3

 $\blacksquare$ 

**internet**

Here you make settings for connecting SMO 20 to the internet.

### **NOTE**

For these functions to work the network cable must be connected.

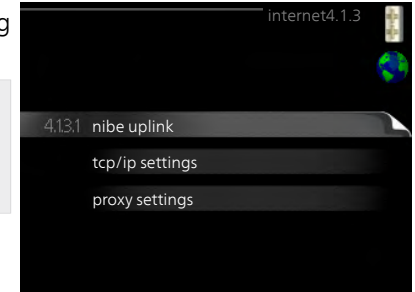

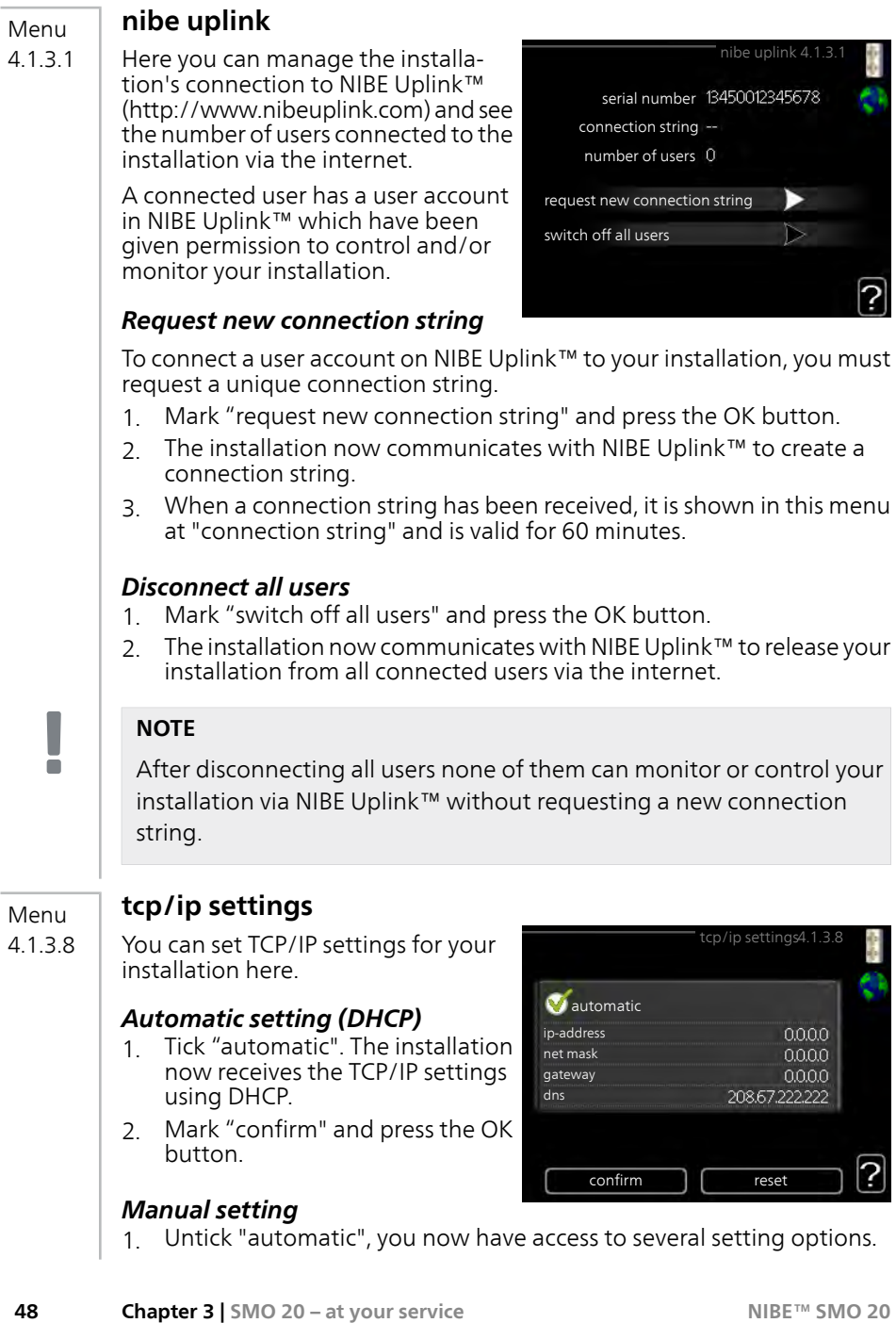

- 2. Mark "ip-address" and press the OK button.
- 3. Enter the correct details via the virtual keypad.
- 4. Mark "OK" and press the OK button.
- 5. Repeat 1 3 for "net mask", "gateway" and "dns".
- 6. Mark "confirm" and press the OK button.

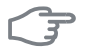

#### **Caution**

The installation cannot connect to the internet without the correct TCP/IP settings. If unsure about applicable settings use the automatic mode or contact your network administrator (or similar) for further information.

Menu 4.1.3.9

### **TIP**

All settings made since opening the menu can be reset by marking "reset" and pressing the OK button.

### **proxy settings**

You can set proxy settings for your installation here.

Proxy settings are used to give connection information to a intermediate server (proxy server) between the installation and Internet. These settings are primarily used when the installation connects to the Internet via a company network. The installation supports proxy authentication of the HTTP Basic and HTTP Digest type.

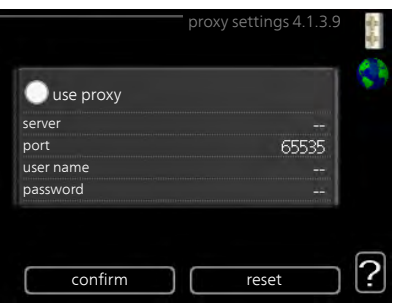

If unsure about applicable settings, contact your network administrator (or similar) for further information.

### *Setting*

- 1. Tick "use proxy" if you do not want to use a proxy.
- 2. Mark "server" and press the OK button.
- 3. Enter the correct details via the virtual keypad.
- 4. Mark "OK" and press the OK button.
- 5. Repeat 1 3 for "port", "user name" and "password".
- 6. Mark "confirm" and press the OK button.

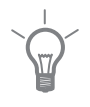

### **TIP**

All settings made since opening the menu can be reset by marking "reset" and pressing the OK button.

Menu 4.1.5

### **SG Ready**

This function can only be used in mains networks that support the "SG Ready"-standard .

Make settings for the function "SG Ready" here.

Low price mode means that the electricity supplier has a low tariff and the system uses this to reduce costs.

Over capacity mode means that the electricity supplier has set the tariff

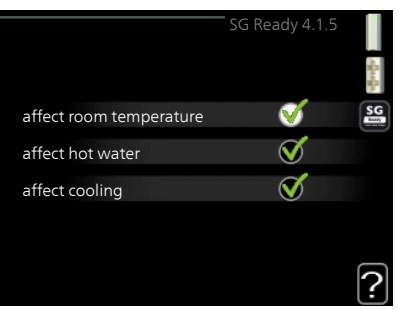

very low and the system uses this to reduce the costs as much as possible.

### *affect room temperature*

Here you set whether room temperature should be affected when activating "SG Ready".

With low price mode of "SG Ready" the parallel offset of the indoor temperature is increased by "+1". If a room sensor is installed and activated, the desired room temperature increases by 1 °C.

With over capacity mode of "SG Ready" the parallel offset for the indoor temperature is increased by"+2". If a room sensor is installed and activated, the desired room temperature increases by 2 °C.

### *affect hot water*

Here you set whether the temperature of the hot water should be affected when activating "SG Ready".

With low price mode on "SG Ready" the stop temperature of the hot water is set as high as possible at only compressor operation (immersion heater not permitted).

With over capacity mode of "SG Ready" the hot water is set to "luxury" (immersion heater permitted).

### *affect cooling*

Here you set whether room temperature during cooling operation should be affected when activating "SG Ready".

With low price mode of "SG Ready" and cooling operation the indoor temperature is not affected.

With over capacity mode of "SG Ready" and cooling operation the parallel offset for the indoor temperature is reduced by"-1". If a room sensor is installed and activated, the desired room temperature decreases by 1 °C.

### **NOTE**

The function must be connected and activated in your SMO 20.

### **smart price adaption**

### *price of electricity overview*

Here you can obtain information on how the electricity price varies over up to three days.

### *area*

Menu 4.1.6

ē

In this menu you state where the heat pump is located and how great a role the electricity price should play. The greater the value, the greater the effect the electricity price has and the possible savings are larger, but at the same time there is an increased risk of affecting comfort.

### *affect room temperature*

Setting range: 1 - 10 Factory setting: 5

### *affect hot water*

Setting range: 1 - 4 Factory setting: 2

### *affect cooling*

Setting range: 1 - 10 Factory setting: 3

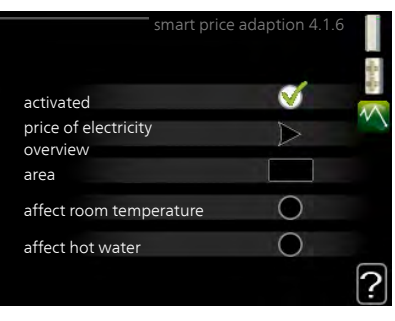

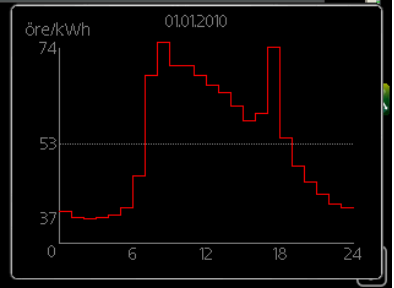

This function can only be used if you have an hourly tariff agreement with your electricity supplier that supports Smart price adaption.

Smart price adaption moves the heat pump's consumption over 24 hours to periods with the cheapest electricity tariff, which gives savings for hourly rate based electricity contracts. The function is based on hourly rates for the next 24 hours being retrieved via NIBE Uplink™ and therefore an internet connection and an account for NIBE Uplink™ are required.

Untick "activated" to switch off smart price adaption.

### Menu 4.2

### **op. mode**

### *op. mode*

Setting range: auto, manual, add. heat only

Default value: auto

### *functions*

Setting range: compressor, addition, heating, cooling

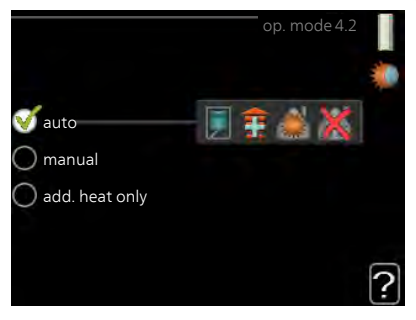

The control module operating mode is usually set to "auto". It is also possible to set the control module to "add. heat only", when only additional heat is used, or "manual" and then select what functions are to be permitted.

Change the operating mode by marking the desired mode and pressing the OK button. When an operating mode is selected it shows what in the control module is permitted (crossed out = not permitted) and selectable alternatives to the right. To select selectable functions that are permitted or not, mark the function using the control knob and press the OK button.

### *Operating mode auto*

In this operating mode the control module automatically selects what functions are permitted.

### *Operating mode manual*

In this operating mode you can select what functions are permitted. You cannot deselect "compressor" in manual mode.

### *Operating mode add. heat only*

In this operating mode the compressor is not active, only additional heat is used.

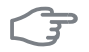

### **Caution**

If you choose mode "add. heat only" the compressor is deselected and there is a higher operating cost.

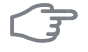

### **Caution**

You cannot change from only additional heat if you do not have a heat pump connected.

### *Functions*

"**compressor**" is that which produces heating and hot water for the accommodation. If "compressor" is deselected, a symbol is displayed in the main menu on the symbol for the control module. You cannot deselect "compressor" in manual mode.

"**addition**" is what helps the compressor to heat the accommodation and/or the hot water when it cannot manage the whole requirement alone.

"**heating**" means that you get heat in the accommodation. You can deselect the function when you do not wish to have heating running.

"**cooling**" means that you get cooling in the accommodation in hot weather. This alternative requires an accessory for cooling or that the heat pump has a built in function for cooling and is activated in the menu. You can deselect the function when you do not wish to have the cooling running.

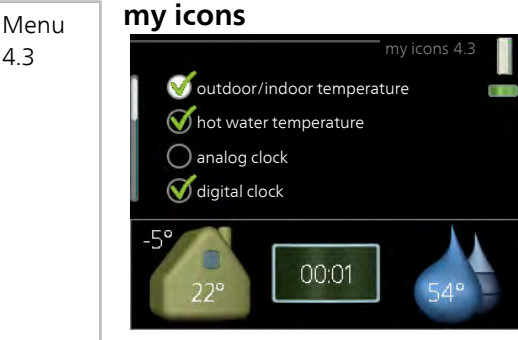

No function in SMO 20.

Menu 4.4

4.3

### **time & date**

Set time and date, display mode and time zone here.

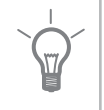

**TIP**

Time and date are set automatically if the heat pump is connected to NIBE Uplink™. To obtain the correct time, the time zone must be set.

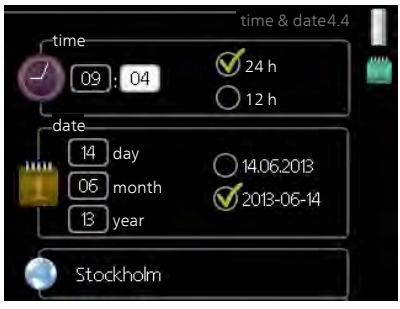

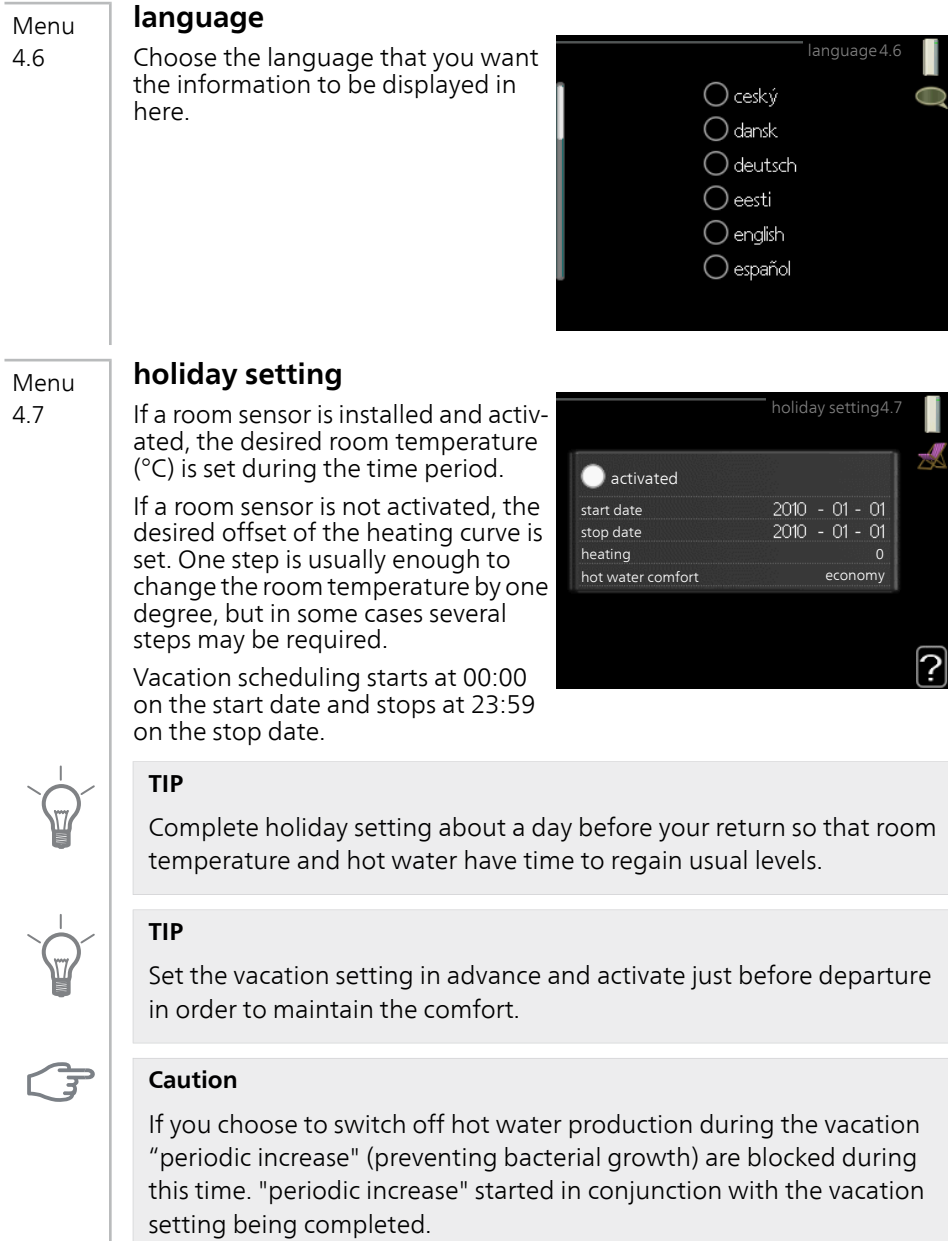

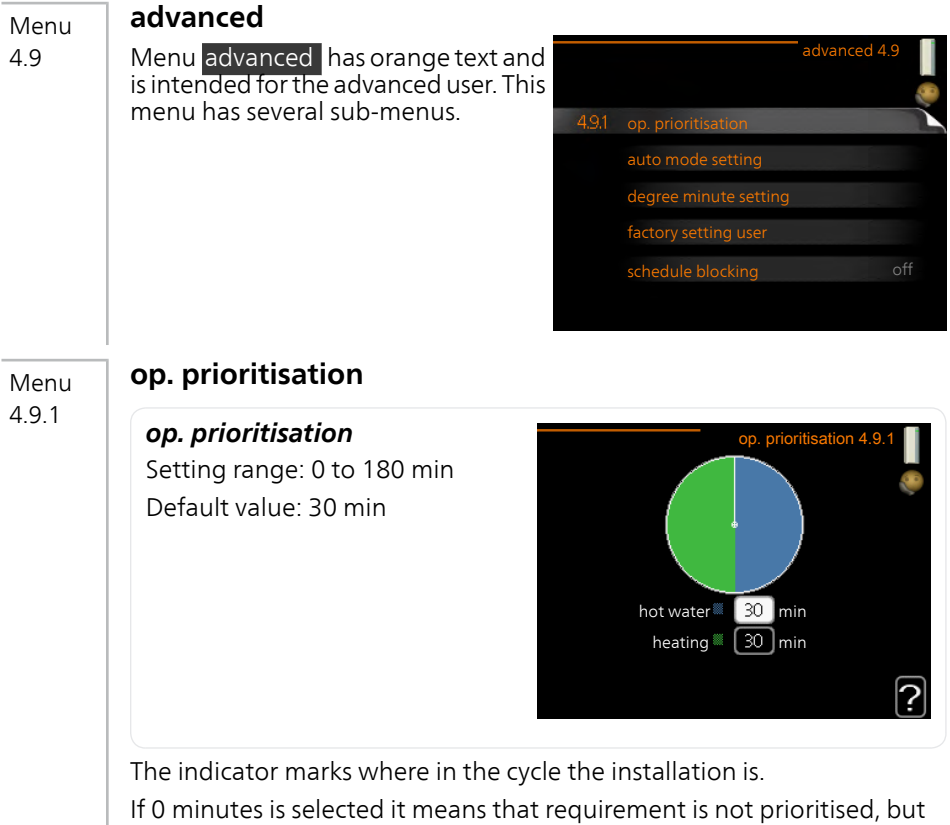

will only be activated when there is no other requirement.

#### Menu 4.9.2

### **auto mode setting**

### *start cooling*

Setting range: 15 – 40 °C Factory setting: 25

### *stop heating*

Setting range: -20 – 40 °C Default values: 17

### *stop additional heat*

Setting range: -25 – 40 °C Factory setting: 5

### *filtering time*

Setting range: 0 – 48 h Default value: 24 h

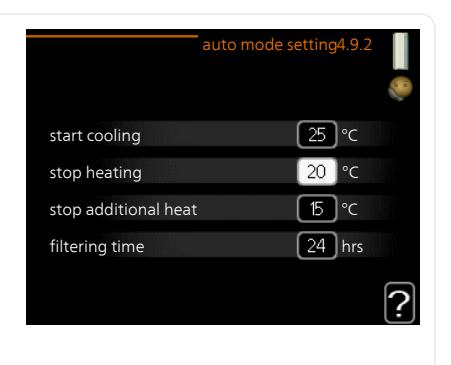

When the operating mode is set to "auto", the control module selects when start and stop of additional heat and heat production is permitted, depending on the average outdoor temperature. If the heat pump has the integrated cooling function and it is activated in the menu you can also select the start temperature for cooling.

Select the average outdoor temperatures in this menu.

You can also set the time over which (filtering time) the average temperature is calculated. If you select 0, the present outdoor temperature is used.

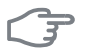

### **Caution**

It cannot be set "stop additional heat" higher than "stop heating".

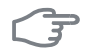

### **Caution**

In systems where heating and cooling share the same pipes "stop heating" cannot be set higher than "start cooling" if there is not a cooling/heating sensor.

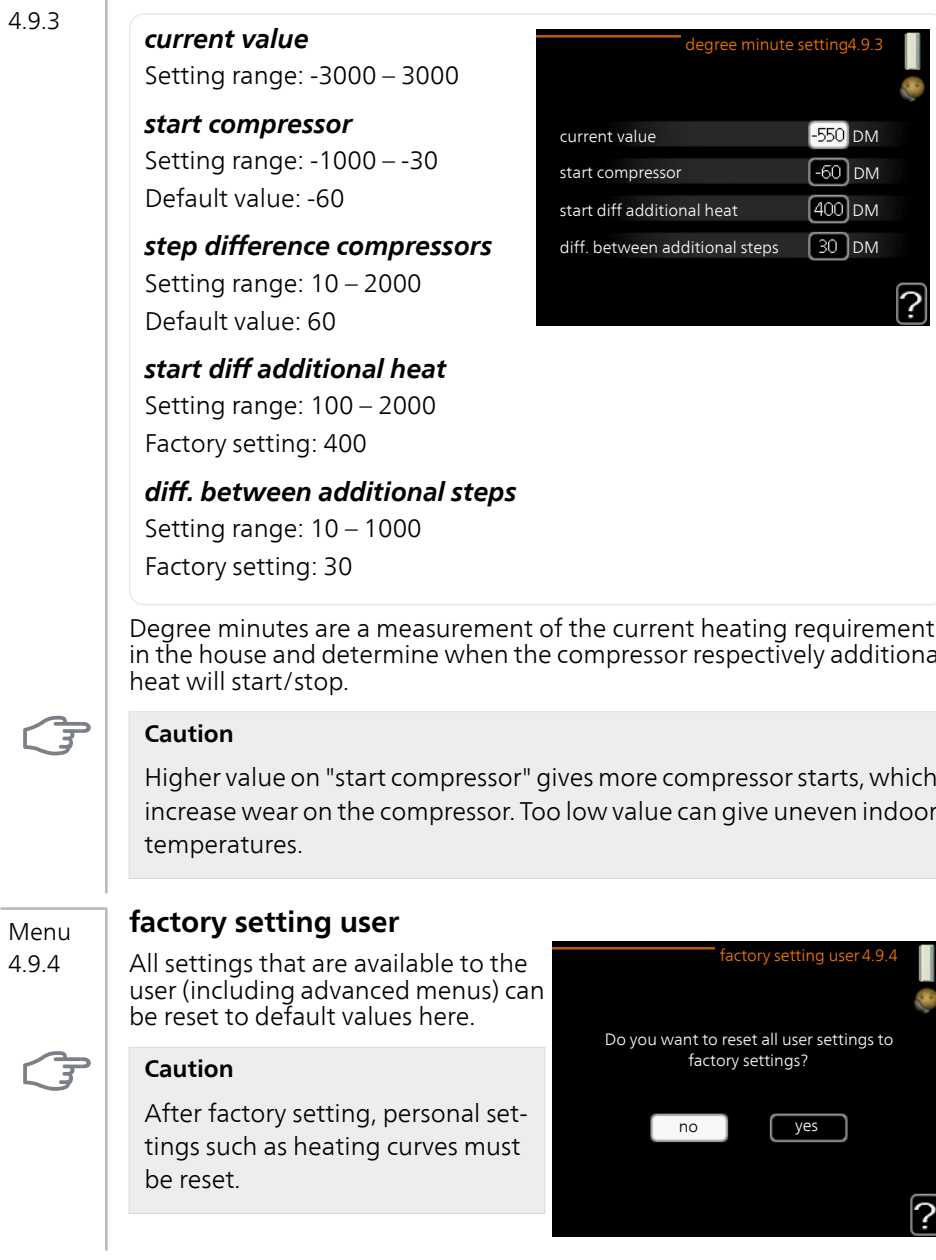

### **degree minute setting**

Menu

in the house and determine when the compressor respectively additional

Higher value on "start compressor" gives more compressor starts, which increase wear on the compressor. Too low value can give uneven indoor

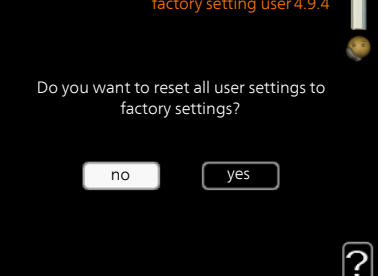

### **schedule blocking**

Menu 4.9.5

The additional heat can be scheduled to be blocked for up to two different time periods here.

When scheduling is active the relevant blocking symbol is shown in the main menu on the symbol for the control module.

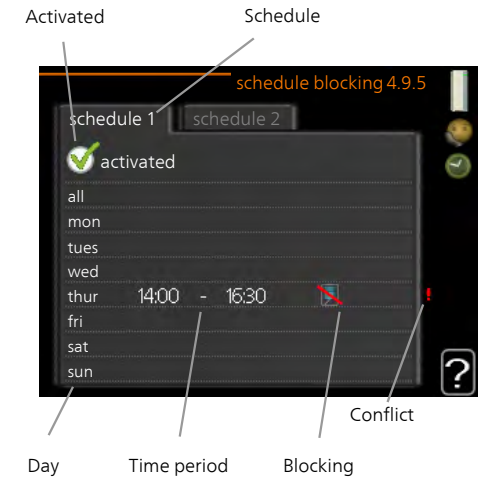

**Schedule:** The period to be changed is selected here.

**Activated:** Scheduling for the selected period is activated here. Set times are not affected at deactivation.

**Day:** Select which day or days of the week the schedule is to apply to here. To remove the scheduling for a particular day, the time for that day must be reset by setting the start time to the same as the stop time. If the line "all" is used, all days in the period are set for these times.

**Time period:** The start and stop time for the selected day for scheduling are selected here.

**Blocking:** The desired blocking is selected here.

**Conflict:** If two settings conflict with each other a red exclamation mark is displayed.

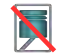

Blocking the compressor in the outdoor unit.

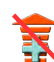

Blocking additional heat.

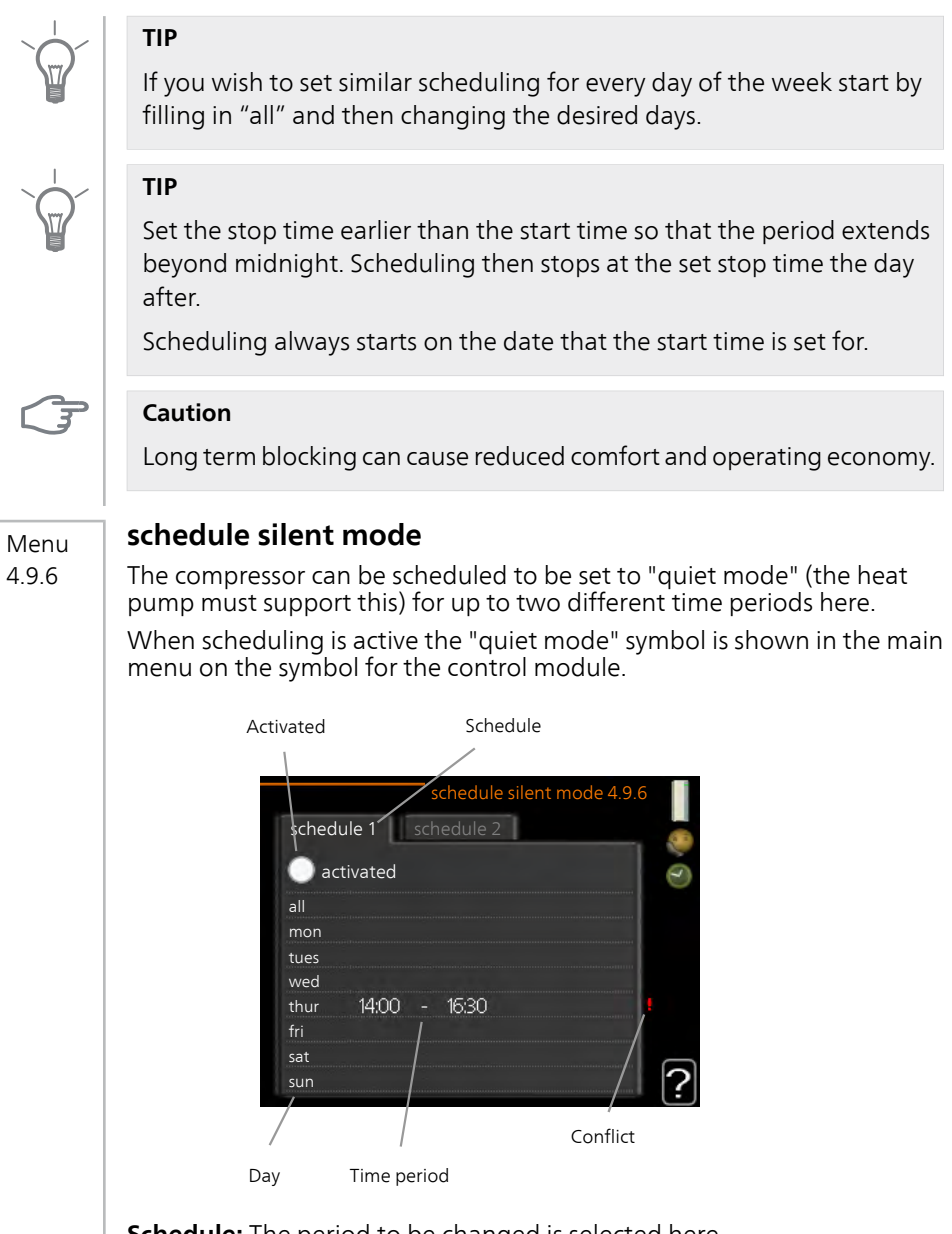

**Schedule:** The period to be changed is selected here.

**Activated:** Scheduling for the selected period is activated here. Set times are not affected at deactivation.

**Day:** Select which day or days of the week the schedule is to apply to here. To remove the scheduling for a particular day, the time for that day must be reset by setting the start time to the same as the stop time. If the line "all" is used, all days in the period are set for these times.

**Time period:** The start and stop time for the selected day for scheduling are selected here.

**Conflict:** If two settings conflict with each other a red exclamation mark is displayed.

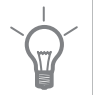

### **TIP**

If you wish to set similar scheduling for every day of the week start by filling in "all" and then changing the desired days.

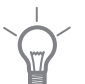

### **TIP**

Set the stop time earlier than the start time so that the period extends beyond midnight. Scheduling then stops at the set stop time the day after.

Scheduling always starts on the date that the start time is set for.

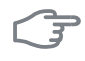

### **Caution**

Long term scheduling of "quiet mode" can cause reduced comfort and operating economy.

# **4 Disturbances in comfort**

<span id="page-60-1"></span>In most cases, the control module notes a malfunction and indicates this with alarms and shows instructions to rectify it in the display. See "Manage alarm" for information about managing alarms. If the malfunction does not appear in the display, or if the display is not lit, the following troubleshooting guide can be used.

### <span id="page-60-2"></span>**Manage alarm**

In the event of an alarm, some kind of malfunction has occurred, which is indicated by the status lamp changing from green continuously to red continuously. In addition, an alarm bell appears in the information window.

### <span id="page-60-0"></span>**Alarm**

In the event of an alarm with a red status lamp a malfunction has occurred that the heat pump and/or control module cannot remedy itself.

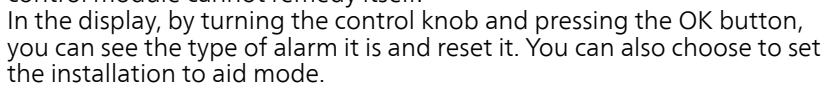

**info / action** Here you can read what the alarm means and receive tips on what you can do to correct the problem that caused the alarm.

**reset alarm** In most cases it is enough to select "reset alarm" to correct the problem that caused the alarm. If a green light illuminates after selecting "reset alarm" the alarm has been remedied. If a red light is still visible and a menu called "alarm" is visible in the display, the problem that caused the alarm remains. If the alarm disappears and then returns, contact your installer.

**aid mode** "aid mode" is a type of emergency mode. This means that the installation produces heat and/or hot water despite there being some kind of problem. This can mean that the heat pump's compressor is not running. In this case any electrical addition produces heat and/or hot water

### **NOTE**

To select aid mode an alarm action must be selected in the menu 5.1.4.

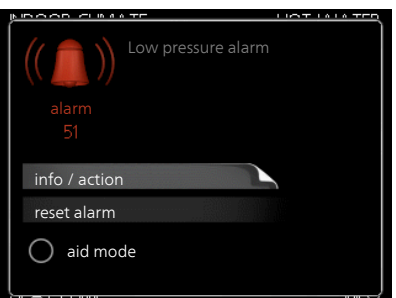

### ੱਤ

ē

#### **Caution**

Selecting "aid mode" is not the same as correcting the problem that caused the alarm. The status lamp will therefore continue to be red.

If the alarm does not reset, contact your installer for suitable remedial action.

### **NOTE**

Always give the product's serial number (14 digits) when reporting a fault.

### <span id="page-61-0"></span>**Troubleshooting**

If the operational interference is not shown in the display the following tips can be used:

### **Basic actions**

Start by checking the following possible fault sources:

- The switch's position
- Group and main fuses of the accommodation.
- The property's earth circuit breaker.

### **Low hot water temperature or a lack of hot water**

This part of the fault-tracing chapter only applies if the water heater is installed in the system.

- Closed or choked filling valve for the hot water heater.
	- Open the valve.
- Mixing valve (if there is one installed) set too low.
	- Adjust the mixer valve.
- Control module in incorrect operating mode.
	- If mode "manual" is selected, select "addition".
- Large hot water consumption.
	- Wait until the hot water has heated up. Temporarily increased hot water capacity (temporary lux) can be activated in menu 2.1.
- Too low hot water setting.
	- Enter menu 2.2 and select a higher comfort mode.
- Too low or no operating prioritisation of hot water.
	- Enter menu 4.9.1 and increase the time for when hot water is to be prioritised.

### **Low room temperature**

- Closed thermostats in several rooms.
	- Set the thermostats to max, in as many rooms as possible. Adjust the room temperature via menu 1.1, instead of choking the thermostats.
- Control module in incorrect operating mode.
	- Enter menu 4.2. If mode "auto" is selected, select a higher value on "stop heating" in menu 4.9.2.
	- If mode "manual" is selected, select "heating". If this is not enough, select "addition".
- Too low set value on the automatic heating control.
	- Enter menu 1.1 "temperature" and adjust the offset heating curve up. If the room temperature is only low in cold weather the curve slope in menu 1.9.1 "heating curve" needs adjusting up.
- Too low or no operating prioritisation of heat.
	- Enter menu 4.9.1 and increase the time for when heating is to be prioritised.
- "Holiday mode" activated in menu 4.7.
	- Enter menu 4.7 and select "Off".
- External switch for changing the room heating activated.
	- Check any external switches.
- Air in the climate system.
	- Vent the climate system.
- Closed valves to the climate system.
	- Open the valves (contact your installer for assistance in finding them).

### **High room temperature**

- Too high set value on the automatic heating control.
	- Enter menu 1.1 (temperature) and reduce the offset heating curve. If the room temperature is only high in cold weather the curve slope in menu 1.9.1 "heating curve" needs adjusting down.
- External switch for changing the room heating activated.
	- Check any external switches.

### **Low system pressure**

- Not enough water in the climate system.
	- Top up the water in the climate system.

### **The compressor does not start**

- There is no heating requirement.
	- The heat pump does not call on heating nor hot water.
- Temperature conditions tripped.
- Wait until the temperature condition has been reset.
- Minimum time between compressor starts has not been reached.
	- Wait 30 minutes and check if the compressor has started.
- Alarm tripped.
	- Follow the display instructions.

## **Additional heating only**

<span id="page-64-0"></span>If you are unsuccessful in rectifying the fault and are unable to heat the house, you can, whilst waiting for assistance, continue running the heat pump in "add. heat only". This means that additional heating only is used to heat the house.

### **Set the installation to additional heat mode**

- 1. Go to menu 4.2 op. mode.
- 2. Mark "add. heat only" using the control knob and then press the OK button.
- 3. Return to the main menus by pressing the Back button.

### $\overline{3}$

### **Caution**

When commissioning without NIBE air/water heat pump an alarm communication error may appear in the display.

The alarm is reset if the relevant heat pump is deactivated in menu 5.2.2 ("installed heat pump").

## **5 Technical data**

<span id="page-65-0"></span>Detailed technical specifications for this product can be found in the installation manual (www.nibe.eu).

# **6 Glossary**

### <span id="page-66-0"></span>**Additional heat**

The additional heat is the heat produced in addition to the heat supplied by the compressor in your heat pump. Additional heaters can be for example, immersion heater, electric heater, solar power system, gas/oil/pellet/wood burner or district heating.

### **Calculated flow line temperature**

The temperature that the heat pump calculates that the heating system requires for an optimum accommodation temperature. The colder the outdoor temperature, the higher the calculated supply temperature.

### **Circulation pump**

Pump that circulates liquid in a pipe system.

### **Climate system**

Climate systems can also be called heating systems. The building is heated using radiators, under floor coils or convector fans.

### **Compressor**

Compresses the gas state refrigerant.When the refrigerant is compressed, the pressure and the temperature increase.

### **Condenser**

Heat exchanger where the hot gas state refrigerant condenses (cooled and becomes a liquid) and releases heat energy to the house heating and hot water systems.

### **COP**

If it is stated that a heat pump has COP 4, this means, in principle that if you insert 10 pence, you will get 40 pence worth of heat. It is the efficiency of the heat pump. This is measured at different measurement values, e.g.: 7/45 where 7 stands for the outdoor temperature and 45 for how many degrees the supply temperature is.

### **Disturbances in comfort**

Disturbances in comfort are undesirable changes to the hot water/indoor comfort, for example when the temperature of the hot water is too low or if the indoor temperature is not at the desired level.

A malfunction in the heat pump can sometimes be noticed in the form of a disturbance in comfort.

In most cases, the heat pump notes operational interference and indicates this with alarms and shows instructions in the display.

### **Domestic hot water**

The water one showers in for example.

### **DUT, dimensioned outdoor temperature**

The dimensioned outdoor temperature differs depending on where you live. The lower the dimensioned outdoor temperature, the lower the value should be selected on "selecting a heat curve".

### **Efficiency**

A measurement of how effective the heat pump is. The higher the value is the better it is.

### **Electrical addition**

This is electricity that, for example, an immersion heater uses as addition during the coldest days of the year to cover the heating demand that the heat pump cannot manage.

### **Filtering time**

Indicates the time the average outdoor temperature is calculated on.

### **Flow pipe**

The line in which the heated water is transported from the heat pump out to the house heating system (radiators/heating coils).

### **Heat exchanger**

Device that transfers heat energy from one medium to another without mixing mediums. Examples of different heat exchangers are evaporators and condensers.

### **Heat factor**

Measurement of how much heat energy the heat pump gives off in relation to the electric energy it needs to operate. Another term for this is COP.

### **Heating curve**

The heating curve determines which heat the heat pump is to produce depending on the temperature outdoors. If a high value is selected, this tells the heat pump that it must produce a lot of heat when it is cold outdoors in order to achieve a warm indoor temperature.

### **Heating medium**

Hot liquid, usually normal water, which is sent from the heat pump to the house climate system and makes the accommodation warm. The heating medium also heats the hot water through the double jacketed tank or coil tank.

### **Heating medium side**

Pipes to the house's climate system and condenser make up the heating medium side.

### **Mixing valve**

A valve that mixes the cold water with the hot water leaving the heater.

### **Outside sensor**

A sensor that is located outdoors. This sensor tells the heat pump how hot it is outdoors.

### **Pressostat**

Pressure switch that triggers an alarm and/or stops the compressor if nonpermitted pressures occur in the system. A high pressure pressostat trips if the condensing pressure is too great. A low pressure pressostat trips if the evaporation pressure is too low.

### **Radiator**

Another word for heating element. They must be filled with water in order to be used with SMO 20.

### **Return pipe**

The line in which the water is transported back to the heat pump from the house heating system (radiators/heating coils).

### **Return temp**

The temperature of the water that returns to the heat pump after releasing the heat energy to the radiators/heating coils.

### **Room sensor**

A sensor that is located indoors. This sensor tells the heat pump how hot it is indoors.

### **Safety valve**

A valve that opens and releases a small amount of liquid if the pressure is too high.

### **Shuttle valve**

A valve that can send liquid in two directions. A shuttle valve that enables liquid to be sent to the climate system, when the heat pump produces heating for the house, and to the hot water heater, when the heat pump produces hot water.

### **Supply temperature**

The temperature of the heated water that the heat pump sends out to the heating system. The colder the outdoor temperature, the higher the supply line temperature becomes.

### **Water heater**

Container where domestic water is heated. Is located somewhere outside the heat pump.

# **Item register 7**

### **A**

Adjust the installation, [47](#page-46-0) Alarm, [61](#page-60-0)

### **B**

Back button, [11](#page-10-0)

### **C**

Contact information, [7](#page-6-0) Contact with SMO 20, [10](#page-9-0) Display unit, [10](#page-9-1) Menu system, [13](#page-12-0) Control knob, [11](#page-10-1) Control module's function, [10](#page-9-2)

### **D**

Display, [11](#page-10-2) Display unit, [10](#page-9-1) Back button, [11](#page-10-0) Control knob, [11](#page-10-1) Display, [11](#page-10-2) OK button, [11](#page-10-3) Status lamp, [11](#page-10-4) Switch, [11](#page-10-5) Disturbances in comfort, [61](#page-60-1) Alarm, [61](#page-60-0) Manage alarm, [61](#page-60-2) Only additional heat, [65](#page-64-0) Troubleshooting, [62](#page-61-0)

### **G**

Get information, [43](#page-42-0) Glossary, [67](#page-66-0)

### **H**

Help menu, [19](#page-18-0)

### **I**

Important information, [4](#page-3-0) Contact information, [7](#page-6-0) Installation data, [4](#page-3-1) Serial number, [6](#page-5-0) SMO 20 – An excellent choice, [9](#page-8-0) Installation data, [4](#page-3-1)

#### **M**

Maintenance of SMO 20, [20](#page-19-0) Regular checks, [20](#page-19-1) Saving tips, [20](#page-19-2)

Manage alarm, [61](#page-60-2) Menu system, [13](#page-12-0) Help menu, [19](#page-18-0) Operation, [15](#page-14-0) Scroll through the windows, [19](#page-18-1) Selecting menu, [15](#page-14-1) Selecting options, [16](#page-15-0) Setting a value, [17](#page-16-0) Use the virtual keyboard, [18](#page-17-0)

### **O**

OK button, [11](#page-10-3) Only additional heat, [65](#page-64-0) Operation, [15](#page-14-0)

### **P**

Power consumption, [20](#page-19-3)

### **R**

Regular checks, [20](#page-19-1)

### **S**

Saving tips, [20](#page-19-2) Power consumption, [20](#page-19-3) Scroll through the windows, [19](#page-18-1) Selecting menu, [15](#page-14-1) Selecting options, [16](#page-15-0) Serial number, [6](#page-5-0) Set the hot water capacity, [38](#page-37-0) Set the indoor climate, [22](#page-21-0) Setting a value, [17](#page-16-0) SMO 20 – An excellent choice, [9](#page-8-0) SMO 20 – at your service, [22](#page-21-1) Adjust the installation, [47](#page-46-0) Get information, [43](#page-42-0) Set the hot water capacity, [38](#page-37-0) Set the indoor climate, [22](#page-21-0) Status lamp, [11](#page-10-4) Switch, [11](#page-10-5)

### **T**

Technical data, [66](#page-65-0) The control module – the heart of the house, [10](#page-9-3) Troubleshooting, [62](#page-61-0)

### **U**

Use the virtual keyboard, [18](#page-17-0)
## NIBE AB Sweden

Hannabadsvägen 5 Box 14 SE-285 21 Markaryd info@nibe.se www.nibe.eu

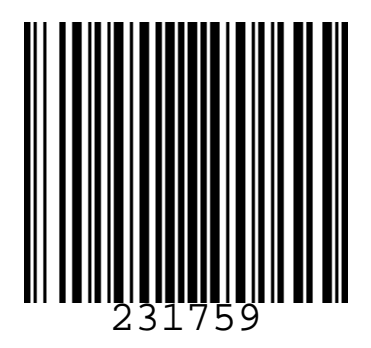